Magazine compatible MacOs<sup>©</sup>, Windows<sup>©</sup>, Linux<sup>©</sup>

ACG

Linux,

Mac

Source

La

sur

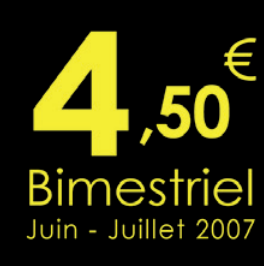

**Passage Solutions et Logicials Multiple** Créer un diaporama

Magazine

 $n^{\circ}$  9

**OpensSource Magazine** 

**Synaptic O** P sous Ubuntu et Fedora

et Windows **OpenOffice:** insérer une date dans un courrier

**OpenOffice.org** PES un autre chemin vers la liberté

**Installer et exploiter Open-Suse 6** 

⊕ Lire, copier, compresser vos DVD

 $\biguplus$  Installer

des paquets .rpm

dans **Fedora** 

Forum : le moyen radical d'éliminer les intrus

Kexi : Ajouter un champ à une base Créer un formulaire de saisie

Gedit le traitement de texte petit et costaud

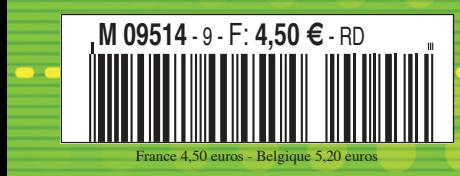

un magazine des Éditions 7Alouest

**Thunderbird 2.0** 

### **édito Des charges multipliées par dix**

uelques lecteurs se sont étonnés de la récente et curieuse augmentation de 25 % du prix facial du magazine. A cette hausse inopinée, une seule explication. La Commission paritaire des publications et agences de presse (CPPAP) a rejeté notre demande de soutien financier comme peut le prétendre en France la majorité des publications distribuées au grand public. **Q**

D'ordinaire, la presse peut recevoir des aides de l'État sous forme d'allégements de charges si elle respecte certains critères. Ainsi, la TVA à 19,6 % passe à 2,1 % pour la presse bénéficiant de ces aides tandis que les tarifs postaux sont réduits à la portion congrue.

L'observation des revues concurrentes d'Opensource-Magazine, leur contenu, leur périodicité, leur forme, nous laissaient penser que nous pourrions, nous aussi et légitimement, bénéficier de ces aides. Opensource-Magazine n'est ni pornographique, ni dédié à la promotion d'une marque ou d'un produit spécifique.

Le contenu des magazines consacrés aux logiciels libres, et donc Opensource-Magazine, sont sans doute aucun les plus généralistes qui soit dans le rayon informatique puisqu'ils s'adressent aux utilisateurs de tous les systèmes d'exploitation informatique : Mac OS X, Windows et Linux. Les possesseurs de Mac ou de PC sont également traités.

Se pose aujourd'hui un évident problème de distorsion de concurrence. Certains magazines sont aidés, d'autres ne le sont pas, alors que leur contenu traite de la même manière, des mêmes thèmes, des mêmes sujets.

Nous avons donc choisi pour Opensource-Magazine d'augmenter le tarif facial de 25 %, ceci afin de pouvoir faire face au montant de la TVA qui ne manquera pas d'être plus substantiel puisque dix fois plus élevé que prévu à l'origine.

*Pour en savoir plus : www.cppap.fr/ www.sndp.fr/bdj/presse/COMPA.htm*

## **Ubuntu version création multimédia**

ne nouvelle variation d'Ubuntu est disponible. Après Ubuntu (Gnome), Kubuntu (KDE), Edubuntu (spécial éducation), etc voici Ubuntu Studio orienté multime nouvelle variation d'Ubuntu est disponible. Après<br>Ubuntu (Gnome), Kubuntu (KDE), Edubuntu (spécial<br>éducation), etc voici Ubuntu Studio orienté multi-<br>média. Basé sur la dernière version en date, la 7.04, Ubuntu Studio est livré sur un DVD de 860 Mo compatible Intel i386. L'installation laisse le choix entre les configurations Audio, Vidéo et Graphisme. Dans ce dernier cas, les logiciels The Gimp, Inkscape (Opensource-Magazine n° 8), Blender, Hugin (Opensource-Magazine n° 8) et Scribus. seront installés par défaut.

L'image du DVD est téléchargeable depuis le site des concepteurs de cette distribution alternative et spécialisée.

*http://ubuntustudio.org/*

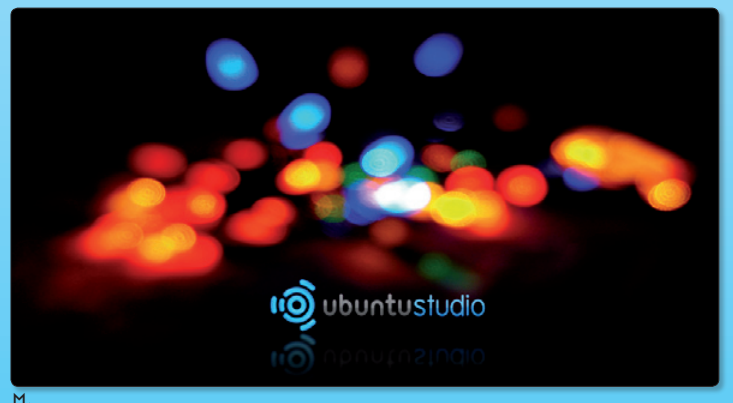

ƒ*UbuntuStudio est spécialisé dans la création graphique et le multimédia.*

**OpenSource-Magazine**

**est une publication de la Sarl 7alouest** OpenSource-Magazine - Sarl 7alouest La Favrière, 79250 Nueil-les-Aubiers, France

Fax : 02 41 43 98 85

**Mail** : redaction@opensource-magazine.com **Site internet** : www.opensource-magazine.com

**• S'abonner** : par chèque à l'adresse du journal ou par CB depuis le site du magazine : 24 € pour 6 numéros bimestriels.

**Directeur de la publication** : Xavier Maudet **Responsable de la rédaction** : Xavier Maudet **Conception graphique** : Studio Raffi, Philippe Barré et Florent Chartier. **Assistante administrative** : Martine Roulier **Contribution extérieures** : Alain Saunier, Jean-Christophe Bonalair et François Giron. **Impression** : Aubin Imprimeur Chemin des Deux-Croix - BP 02 86240 LIGUGÉ - FRANCE **Diffusion en kiosques** : NMPP **N° ISSN** : 1778-1671

**Dépot légal** : juin 2007 **Editeur** : 7alouest - La Favrière, 79250 Nueil-les-Aubiers, FRANCE **Gérant** : Xavier Maudet **Régie publicitaire** : interMEDIAire, Gaël Yard g.yard@intermediaire-rp.fr Tél. 01 48 83 21 50 - www.intermediaire-rp.fr

**->** Toutes les marques citées dans ce numéro sont des marques déposées ou protégées.

**->** Les articles non signés sont de X. Maudet

## **Le logiciel éducatif GCompris évolue**

e logiciel éducatif en français, GCompris (cf Opensource-Magazine n°3 p.22) est disponible e logiciel éducatif en français,<br>
GCompris (cf Opensource-Magazine n°3 p.22) est disponible<br>
en version 8.3. Il s'adresse aux enfants âgés de 2 à 10 ans. Cette évolution apporte de nouvelles activités, des améliorations visuelles et sonores, et des corrections d'erreurs. GCompris regroupe plus d'une centaine d'activités dans les domaines aussi variés que la découverte de l'ordinateur, les mathématiques, les sciences, la géographie, les jeux, la lecture, etc.

La version 8.3 intègre un mini-traitement de texte, un jeu de pesé, un chat local...

GCompris est disponible sur Windows, sur la plupart des distribution Linux et sous Mac OS X (via Fink).

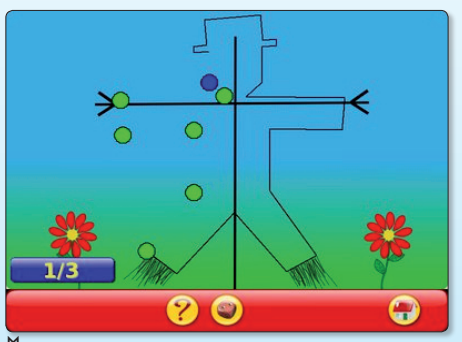

ƒ*GCompris passe en version 8.3 avec une kyrielle de nouveautés.*

Installation depuis les sources : Récupérer l'archive gcompris-X.X.tar. gz puis :

 **tar -xvf gcompris-X.X.tar.gz cd gcompris-X.X sh configure**

Il faut installer les packets -devel sur votre distribution. Il vous faudra notamment SDL, SDL\_Mixer, GTK, gnome-canvas, gnome-python, gnomepython-canvas)

 **make make install**

> *Un manuel d'utilisation est disponible :*

*http://gcompris.net/wiki/ index.php/Manuel*

*http://gcompris.net/-fr-*

*http://gcompris.net/-Download-*

### **Blender 2.44, au-delà des simples correctifs**

'outil de modélisation en 3D Blender vient de sortir en version 2.44. Cette version qui était censée n'apporter que des corrections de bogues présente des évol'outil de modélisation en 3D Blender vient de sortir en<br>version 2.44. Cette version qui était censée n'apporter que des corrections de bogues présente des évo-<br>lutions marquantes, notamment la compatibilité avec les stations équipées de puces 64 bits. Au registre des autres nouveautés marquantes, Blender supporte désormais la fonction Subsurface Scattering (SSS) qui permet de rendre encore plus réalistes des matières comme les liquides, la peau, etc. SSS nécessite de très grosses ressources pour ses calculs. Un nouvel outil de sculpture est livré (Flatten), deux nouveaux modificateurs : Cast (morphing vers les formes cube, cylindre ou sphère) et Smooth (lissage des maillages).

Cette version est disponible pour Windows, Linux () et Mac OS X (PPC et Intel à partir de Panther). Python 2.3 est requis.

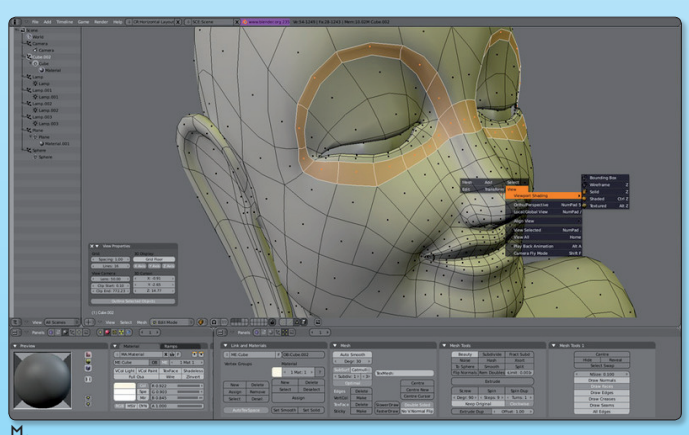

ƒ*Blender est un puissant outil gratuit de modélisation en 3D.*

*www.blender.org/development/release-logs/blender-244/ www.zoo-logique.org/3D.Blender/index.php3 www.linuxgraphic.org/forums/viewforum.php?f=8*

### **Netscape n'en finit pas de revenir**

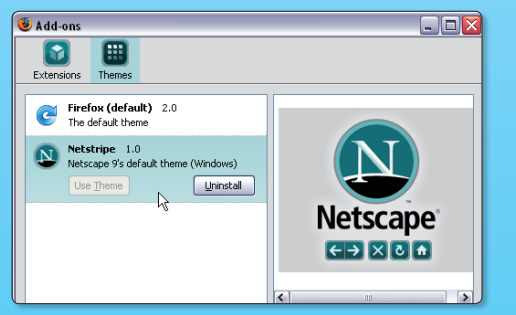

L fut un temps où le roi des navigateur internet s'appelait Netscape Navigator. Et puis Microsoft a fait de son Internet Explorer, un navigateur de destruction massive, reléguant le sympathique butineur au rang des I. fut un temps où le roi des navigateur internet s'appelait Netscape Navigator. Et puis Microsoft a fait de son Internet Explorer, un navigateur de destruction massive, reléguant le sympathique butineur au rang des jolies gaz aussi improbable que lourde à faire fonctionner. Une équipe de développeur a décidé de refonder Netscape en se basant cette fois sur Firefox 2.0. La version 9.0 s'appellera Netscape Navigator. C'est le seul élément tangible pour l'instant puisque la date de sortie est parfaitement inconnue. Seul un thème graphique peut être installé dans Firefox pour les nostalgiques : Netsripe.

*http://blog.netscape.com/*

### Mozilla arrête le support de Firefox 1.5

Six mois après la sortie de Firefox 2.0, Mozilla arrête le support de la version 1.5. C'est-à-dire que le développement cesse complètement et qu'il n'y aura plus de correctifs pour d'éventuelles failles de sécurité. Les développeurs préfèrent se consacrer sur les autres logiciels et mettre à jour le plus récent navigateur, ce qui permet d'avoir une version optimisée de Firefox avec ses toutes dernières avancées techniques.

Le 24 avril était le dernier jour pour le support de Firefox 1.5, alors qu'il y a toujours à peu près 40% des utilisateurs à être encore sous cette version. Ce qui veut dire qu'il est grand temps de mettre son navigateur à jour vers Firefox 2.

> **Alx.** *www.firefox.com*

Le retour de l'ananas

Le logiciel avait pour nom HandBrake, puis il est devenu MediaFork pour finalement redevenir... Handbrake. En attendant, cette application open source de copie de DVD est de nouveau disponible dans sa version 0.8.5.b1. Elle comporte de nombreuses améliorations dont l'incorporation et la mise à jour des bibliothèques de MediaFork. Parmi les nouveautés, on retrouve le support pour l'Apple TV et la PS3, le son surround (AAC 5.1 et Dolby Pro Logic II), le support pour Linux sous PPC et le H.264. A noter qu'il s'agit d'une version bêta, donc votre ordinateur peut avoir un comportement «bizarre». Pour plus de stabilité, il est préférable de rester sous HandBrake 0.7.1.

*http://handbrake.m0k.org/*

**Alx.**

### Linux et le PPC

Si vous possédez de vieux Mac qui traînent dans un coin, donnez-leur une nouvelle jeunesse en leur installant Linux. Ubuntu est une excellente distribution qui vient de passer dans sa version 7.04.

Elle est surnommée « Fiesty Fawn », et est destinée aux ordinateurs de bureau ainsi que les serveurs.

Alors que la version 6 d'Ubuntu était la dernière version officielle à supporter les Mac sous PPC, la communauté a continué à travailler sur « Fiesty Fawn » pour la proposer justement sous PPC. On ne peut que la remercier.

A noter aussi que Yellow Dog Linux est passée dans sa version 5.0.1 pour PPC, disponible depuis le site Terra Soft. D'autres sites hébergeront cette distribu-

tion d'ici à quelques semaines.

Pour l'instant, Yellow Dog Linux est en deux versions, l'une à 99,95 dollars, l'autre à 49,95 dollars.

**Alx.**

### Wikipedia à vendre

Après quelques années d'existence et de grands services rendus, l'encyclopédie vivante Wikipedia quitte internet. Non, le site ne ferme absolument pas, mais tout son contenu tient désormais sur un DVD. Certes, il n'est pas gratuit contrairement au site, puisqu'il vaut 13,99 dollars, mais il rendra de fiers services, surtout si on n'a pas forcement accès à internet. Ce DVD est disponible pour l'instant en anglais et en français avec d'autres langues en cours de développement. **Alx.**

### OpenOffice.org en Aqua

Jim Parkinson, développeur chez Sun Microsystems, a annoncé sur son blog que Sun allait aider au portage d'Open-Office.org sous Mac OS X. Cette suite bureautique en open source est une excellente alternative à Microsoft Office. Malheureusement, il n'existe aucune version native sous OS X. Le seul moyen actuel de se servir d'OpenOffice.org est un passage obligé par X11 ou bien d'utiliser NeoOffice. C'est toutefois une excellente nouvelle pour tous les utilisateurs Mac et surtout pour Eric Bachard qui voit une aide non négligeable se joindre à ses efforts entrepris depuis longtemps sur le même sujet.

Il est aussi suggéré sur le blog que Sun pourrait bien proposer une version de StarOffice pour Mac OS X.

#### **Alx.**

*http://blogs.sun.com/jpblog/entry/ open\_office\_porting\_to\_mac*

> *http://eric.bachard.free.fr/ news/2007/05/mac-os-x-portofficially-supported-by.html*

#### Toshiba pense à Linux

La division italienne de Toshiba songe très sérieusement à installer sur ses modèles portables Tecra, Satellite, Portégé et Qosmio, une version de Linux. Luigi Cattaeneo a indiqué que le fait de proposer cette option permettrait à Toshiba de vendre ses portables dans la zone des 500 euros. Ceci l'aiderait à s'imposer un peu plus sur le marché européen, mais aussi concurrencer les leaders HP et Acer.

Pour l'instant, cette proposition ne concerne que l'Europe, et aucune information n'indique si Toshiba prévoit d'offrir Linux aux US. Cette nouvelle intervient

peu après l'annonce de Dell qui va offrir Ubuntu 7.04 sur certains de ses ordinateurs.

### Ubuntu chez Dell

Le fabricant d'ordinateurs Dell et Canonical Ltd. ont annoncé un partenariat en proposant, vers la fin du mois de mai, la dernière version d'Ubuntu 7.04 sur certains PC («Essential» Dimension, XPS, Inspiron). Cela veut dire que le système Windows va finalement devenir une option et qu'il n'y aura plus besoin de payer une licence, quand on n'en veut pas. A propos, Michael Dell utilise déjà Ubuntu 7.04 sur son ordinateur portable.

**Alx.**

**Alx.**

*www.ubuntu.com/news/ dell-to-offer-ubuntu*

#### Un employé de Microsoft découvre Ubuntu

Ubuntu 7.04 Feisty Fawn a fait son apparition et il est toujours intéressant d'entendre les réactions des nouveaux venus. Une personne a décidé d'en parler sur son blog. Cependant, il a une particularité... il s'agit d'un employé de Microsoft. Il a donc décidé de l'installer car il voulait essayer quelque chose de nouveau et Ubuntu 7.04 était pour lui une occasion rêvée. Petite précision, cette personne ne quitte pas Microsoft, et abandonne encore moins son Windows. Il veut juste découvrir ce nouveau système d'exploitation. Il a même écrit qu'il considérait le passage sous Mac OS X, mais n'était pas prêt pour l'instant à investir dans du nouveau matériel. Ce blog, en anglais, vaut vraiment le détour surtout si vous envisagez de passer à Ubuntu. Il fournit aussi de nombreuses astuces et certaines erreurs à ne pas commettre lors de la cohabitation entre les deux systèmes.

**Alx.**

*http://makingtheswitch. wordpress.com/2007/04/28/ when-did-i-become-such-a-tool/*

#### Ubuntu sur mobile

La distribution Ubuntu n'en finit pas de gagner du terrain. Canonical, la société qui promeut et édite Ubuntu, annonce son intention de proposer une édition mobile et embarquée pour le secteur de la téléphonie notamment. Le producteur de puces Intel serait de la partie. Après les PC Dell livrés sous Ubuntu, nous voici à l'aube de l'avènement de téléphones mobiles sous Intel-Ubuntu.

## **Oubliez Google, Exalead est là !**

icrosoft n'a décidément pas perdu ses mauvaises habitudes. La firme se dit prête à inciter financièrement les grands comptes à pousser leurs salariés à effectuer leurs recherches sur internet par le biais de **Microsoft Live Search** et non plus par Google, devenu un véritable automatisme pour la plupart d'entre nous. Les incitations financières seront valorisées sous forme de crédits de formation ou de services. Si Google commence à vous énerver et que Microsoft ne fait pas partie de vos proches relations, utilisez le moteur de recherche **Exalead**, le moteur de recherche français désormais aussi disponible en anglais. **M**

*www.exalead.fr/search*

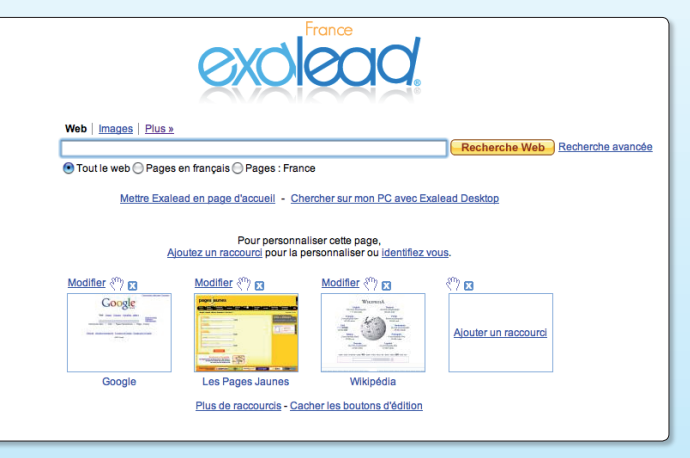

ƒ*Exalead est un modeste concurrent de Google dont l'un des mérites est d'être français.*

### **Espace réservé aux amateurs de généalogie**

es outils open-source dédiés à la généalogie permettent de réaliser de gros travaux d'archivage sur les familles comme vous pourrez le lire dans ce numéro, grâce notamment à es outils open-source dédiés à la généalogie permettent de<br>
réaliser de gros travaux d'archivage sur les familles comme<br>
vous pourrez le lire dans ce numéro, grâce notamment à<br>
Geneaweb. Jugeant le sujet important, la réda source-Magazine vient d'ouvrir une section de son forum en ligne consacrée à ce thème. Chacun pourra compléter le contenu de cette section qui ne demande qu'à s'enrichir des connaissances des uns et des autres. Il va de soi que, forum oblige, les questions pourront aussi être posées.

Pour participer au forum, il suffit simplement de s'inscrire en ligne, gratuitement.

> *www.opensource-magazine.com (sélectionner : Forum dans le menu)*

### **Europages adopte les solutions MySQL**

uropages, l'annuaire des professionnels contient les données de plus de 700000 entreprises européennes dans 26 langues. Consultée depuis le monde entier à raison de 122 millions de recherches d'entreprises en 2006, Europages a choisi la solution MySQL pour la gestion de ses bases. Résultat, le coût de leur exploitation a été divisé par quatre ! La taille de la base a également été réduit sensiblement. **E**

*www.europages.fr/*

## **400**

Plus de 400 sociétés françaises sont spécialisées dans le logiciel libre. Ce secteur d'activité pourrait créer 50.000 emplois en France d'ici à 2010.

### **Debian, 21 mois après**

près presque deux ans d'attente, la version 4.0 de la distribution Debian (cf Opensource-Magazine n°7) est sortie. près presque deux ans d'attente, la version 4.0 de la distribution Debian (cf<br>Opensource-Magazine n°7) est sortie.<br>Pour mémoire, la célèbre distribution Ubuntu est fondée sur Debian. C'est aussi le cas de Knoppix, Xandros, Mepis, etc. Cette nouvelle version qui bénéficie de nombreux correctifs apporte aussi un lot important de nouveautés : nouvelle version de KDE, de Gnome, de XFce, noyau Linux 2.6.18, support des puces AMD 64 bits, PHP5, amélioration de l'outil Apt, etc. Debian est compatible avec 11 architectures de processeurs (Sun SPARC (sparc), HP Alpha (alpha), Motorola/IBM PowerPC (powerpc), Intel IA-32 (i386) et IA-64 (ia64), HP PA-RISC (hppa), MIPS (mips, mipsel), ARM (arm), IBM S/390 (s390) et — nouvellement ajoutée avec Debian GNU/Linux 4.0 — AMD64 et Intel EM64T (amd64)) et traduit en 58 langues !

*www.debian.org*

### **Microsoft accuse !**

evant la vague des solutions libres qui déferle sur ses solutions propriétaires, Microsoft réagit et attaque. Selon la firme de Redmond, les logiciels libres violeraient pas moins de 235 de ses brevets. Ça rappelle le bon vieux temps où Microsoft, alors en pleine et insolente croissance comme l'est aujourd'hui Google, était au centre d'accusations de même nature. Les propos ont été tenus dans une interview accordée au magazine Fortune par le directeur juridique du groupe, Brad Smith. Selon lui, le noyau GNU/Linux viole 42 brevets de Microsoft ; son interface en viole 65 ; OpenOffice.org 45 et d'autres logiciels libres 83. Pour l'heure, Microsoft n'apporte pas de preuve. Par contre des pans entiers de Windows sont des emprunts au monde BSD/Linux. **D**

## **Thunderbird 2.0 est disponible**

e logiciel de messagerie issu de la même lignée que Firefox (la fondation Mozilla) vient d'être e logiciel de messagerie issu de<br>la même lignée que Firefox (la<br>fondation Mozilla) vient d'être<br>officiellement livré en version 2.0. Cette évolution marque un pas en avant significatif avec l'apport de nouvelles fonctions (marquage des mails selon leur importance, dossiers intelligents, fonctions de recherche plus poussées, etc) tout en conservant ses atouts d'origine (notamment la prise en compte comme modules complémentaires de dictionnaires orthographiques).

Thunderbird est un gestionnaire de mails hors pair, à la fois puissant et réactif, soigné et paramétrable à souhait. Cerise sur le gâteau, l'addition de nombreux compléments (calendrier, contrôle du lecteur de musique, lecteur de fil RSS, etc) en font, de notre point de vue, le logiciel de messagerie idéal.

#### **Les nouveautés**

**Etiquetage des messages** - Organisez les messages en leur assignant des étiquettes telles que « De ma douce » ou « Projets de RTT » pour suivre et rechercher facilement les informations. Vous pouvez choisir entre les étiquettes par défaut, telles que Important, Personnel, À faire, Peut attendre et Travail, ou créer vos propres étiquettes personnalisées. Vous pouvez également ajouter autant d'étiquettes que vous voulez à un message.

**Historique des messages** - Thunderbird 2 permet une navigation dans l'historique des messages similaire à celle que l'on trouve pour l'historique des pages d'un navigateur Web. Vous pouvez aller d'avant en arrière dans vos messages et facilement naviguer dans leur historique de consultation.

**Recherche** - Utilisez le panneau de recherche en cours de frappe pour accélérer la recherche parmi les messages affichés. Utilisez aussi la fonctionnalité de recherche rapide qui démarre l'affichage des résultats dès que vous commencez à taper les termes recherchés. Thunderbird 2 vous fait gagner du temps en vous permettant d'enregistrer vos recherches sous forme de dossiers équivalents aux dossiers intelligents de Mail. Relancez la recherche enregistrée en cliquant sur le dossier de recherche dans le panneau des dossiers.

**Accédez facilement aux services de messagerie en ligne** - Dans Thunderbird 2, vous pouvez intégrer l'accès aux services de messagerie en ligne les plus connus en entrant simplement vos noms d'utilisateurs et mots de passe.

**Personnalisation** - Personnalisez Thunderbird 2 avec des centaines de modules complémentaires, gratuits, qui modifient l'apparence, l'ergonomie et les fonctionnalités de Thunderbird pour le faire correspondre à vos goûts. Vous pouvez également créer vos propres modèles de messages pour gagner du temps.

*www.getthunderbird.com*

*(disponible pour Mac, Windows, Linux)*

Utiliser Thunderbird comme client par défaut pour  $\blacksquare$  le courrier électronique les forums de discussion les flux de nouvelles RSS et blogs Toujours effectuer cette vérification au démarrage de Thunderbird (Annuler) OK ƒ*A chaque lancement, Thunderbird propose de devenir le compagnon fidèle de votre système.*

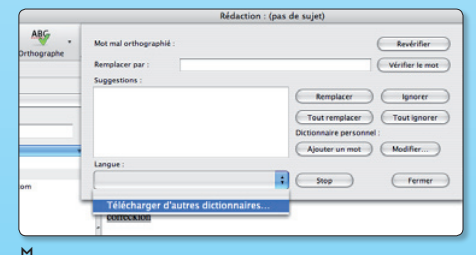

ƒ*Aucun dictionnaire orthographique n'est installé par défaut, mais le français est reconnu.*

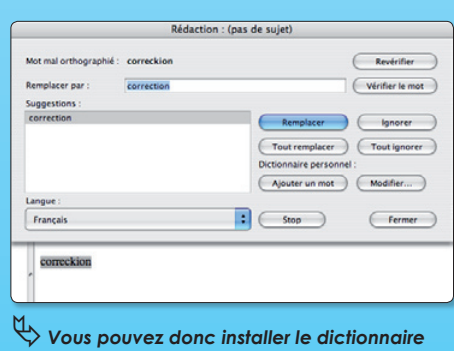

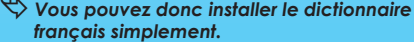

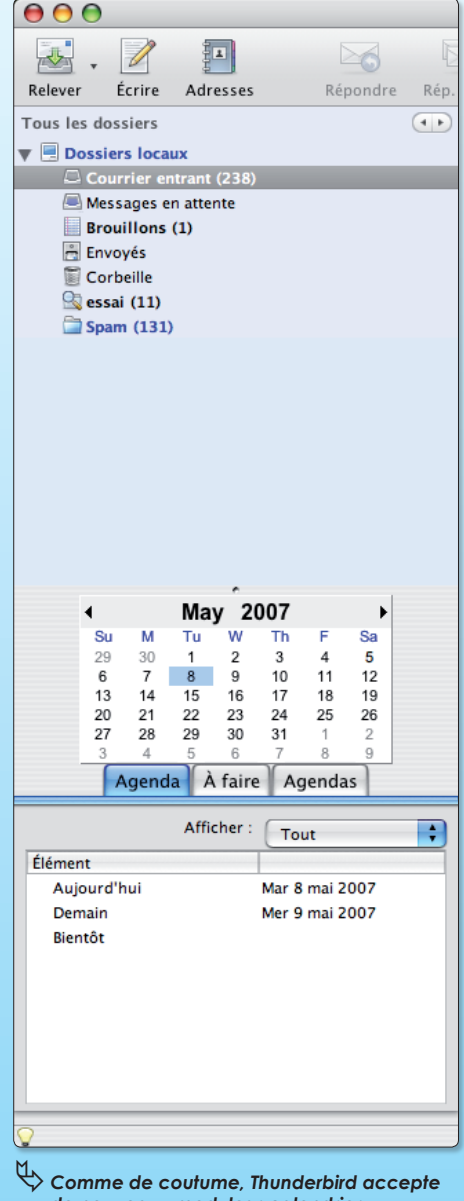

 *de nouveaux modules : calendrier, gestion de l'agenda, etc.*

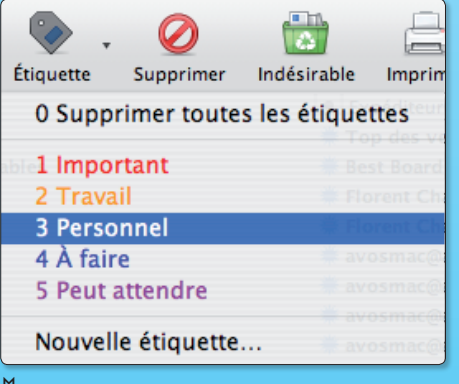

ƒ*L'étiquettage revient à assigner une couleur au message.*

### **Ubuntu, la suite**

Après Thunderbird 1.5 et Ubuntu 6.10, voici que Framabook propose un nouvel ouvrage libre au téléchargement. Il s'agit du deuxième volume « Simple comme Ubuntu » consacré à la fameuse distribution Linux. Cette suite écrite par Didier Roche, permet de couvrir bien plus que l'essentiel pour maîtriser ce système d'exploitation doté de tous les outils pour pouvoir travailler en toute quiétude, tant en bureautique qu'en communication ou graphisme.

Ces livres sont gratuits mais les dons sont évidemment acceptés pour soutenir l'initiative. Ils sont par ailleurs vendus en version papier contre 13 euros chez In-LibroVeritas.

*335 pages www.framabook.org* **Les maths en 4e**

L'association Sesamath (cf Opensource-Magazine n°4 p.32) a choisi de produire des manuels scolaires gratuits. Après les cahiers MathEnPoche (MEP) 6e, le manuel Sésamath et les cahiers

MEP 5e poursuit sur sa lancée et propose depuis quelques semaines, le manuel Sésamath 4e pour les collégiens des établissements français. Plus de 70 enseignants ont travaillé sur cet ouvrage qui

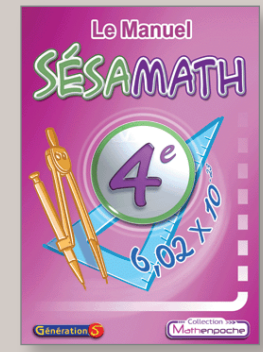

est disponible en téléchargement libre ou bien en version papier contre la modique somme de 11 euros. Les manuels Sesamath s'appuient sur les logiciels libres : MathenPoche, TracenPoche et CasenPoche.

Le manuel de 5<sup>e</sup> a connu un vrai succès en prenant 10 % des parts de marché avec 70 000 exemplaires vendus.

#### *Sésamath http://www.sesamath.net/*

*Les manuels http://manuel.sesamath.net/*

### **« Ruby en rails »**

Il y en a qui choisissent de placer une accorte jeune dame en une pour attirer le chaland. Steven Holzner a choisi de coller ce que nous supposons être son portrait sur la couverture de son ouvrage « Débuter avec Ruby on Rails ». Et ça ne fait pas du tout le même effet. Qu'importe le flacon, pourvu qu'on ait

l'ivresse. Le langage Ruby a pour vocation de créer non plus seulement des pages web mais carrément des applications web qui pourront, par exemple, interagir avec des

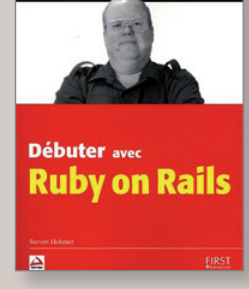

bases de données. Le langage PHP permet déjà ce genre d'exercice. Ruby est, selon l'auteur « l'outil le plus pratique pour mettre en place des applications web concrètes ». L'auteur a le bon goût d'expliquer comment installer les outils nécessaires sur Mac, Windows et Linux. Il est en outre parfaitement pédagogue, ce qui est un peu normal au regard de l'abondante littérature informatique qu'on lui doit.

> *24,90 € 408 pages Edité par First Interactive www.efirst.com*

### **Php5 et MySQL5**

Le duo formé par PHP et MySQL est ce qui se fait de mieux pour gérer des bases de données puissantes, universelles, efficaces et rapides. Le logiciel libre de gestion de bases de données, Kexi, s'appuie sur la technologie MySQL pour gérer ses tables.

Les contributeurs ne cessent d'apporter des améliorations à PHP et à MySQL lesquels sont disponibles depuis plusieurs semaines en versions 5 tous les deux. Le « guide de survie » de PHP 5 et MysQL 5 vient de sortir aux éditions Campus Press

- Pearson. Cet ouvrage petit format de 480 pages couvre « l'essentiel du code et des commandes » utiles certes à cel-

les et ceux qui ont franchi le pas de la nouvelle version mais aussi aux utilisateurs des versions précédentes. Les bases restent en effet les mêmes d'une version à l'autre. Plus de 200 séquences de code

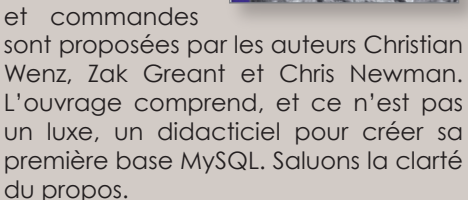

*21 € www.pearsoneducation.fr*

 $PHP 5<sub>et</sub>$ MySQL<sub>5</sub> TIEL DU CODE ET DES CO

### **Le guide du Terminal**

CampusPress et Pearson proposent un « guide de survie » consacré à Linux « compagnon indispensable pour ne jamais se sentir perdu dans un environnement Linux ». Généreuse ambition. Cet ouvrage est avant

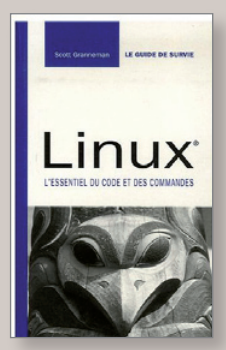

tout un guide fouillé et complet de l'utilisation des commandes de terminal qui peuvent être utilisées pour réaliser de nombreuses opérations.

Une centaine de commandes sont ainsi commentées avec soin par Scott Granneman, auteur d'articles dans la presse spécialisée.

La Table des matières détaillant les sujets et l'index sont du plus grand secours à l'utilisateur débutant ou confirmé sur Linux, quelle que soit la distribution choisie. La connaissance du terminal n'est évidemment pas un luxe.

> *15 € 410 pages www.pearsoneducation.fr*

### **Pour les nuls savants**

La collection « Pour les nuls » éditée par First Interactive ne cesse de grossir. « HTML 4 et JavaScript » complète la liste depuis peu.

Destiné aux débutants et surtout aux initiés, cet ouvrage donne les bases pour créer des pages web en code Html à partir d'outils aussi basiques que le Bloc-Notes sous Windows (ou TextEdit sous Mac OS X ou Gedit et BlueFish sous Linux). Le lecteur apprendra à maîtriser les feuilles de styles (css), la conception de formulaires et les scripts, abordera JavaScript et les cookies et saura in fine, créer des images réactives à l'approche du pointeur de la souris.

C'est en tout cas l'ambition que se donnent les auteurs. Un minimum de connaissance est requis en ce qui concerne le transfert des pages sur un serveur FTP, ce sujet essentiel, primordial, étant, sauf erreur, passé sous silence dans l'ouvrage. Impardonnable ! Sans la maîtrise de la publication, pas de site web.

> *590 pages 16,90 € www.efirst.com*

 J'ai lu avec beaucoup d'intérêt votre article sur la lutte « antispams » (p.41 n°7) avec gMail.

 Ayant aussi un compte chez Yahoo, je suis en train de tester une solution similaire, mais en utilisant l'option « adresse secondaire » ou « alias » de Yahoo.

Dans mon compte principal sur Alice, « b.ruette@libertysurf.fr » (celui qui est très pollué !) je le redirige vers l'adresse secondaire que j'ai créée dans « yahoo » et je récupère mes messages dans mon compte principal de « yahoo ». Dans mon cas je peux diffuser mon adresse secondaire, que je peux supprimer/changer à tout moment. Je ne diffuse pas mon adresse principale sur « yahoo ». Si cela marche, et ça fonctionne déjà, je n'aurai pas à ouvrir un compte supplémentaire chez Google.

 En tout cas merci de nous avoir insufflé l'idée, car il y a un certain temps que je cherchais une solution « anti-spams » sur un serveur. La fonction « anti-spams » de Thunderbird est très efficace, malheureusement il y a le temps de téléchargement des « spams » et à plus de 50 spams par jour cela devient pénible.

#### **Bernard Ruette**

Merci pour votre magazine que je prends plaisir à lire, mais deux mois c'est long. La mise en page est simple, aérée un peu comme Ubuntu et c'est ce qui me plaît. Bonne continuation à votre mag.

**Thierry**

Bonne continuation au magazine OpenSource dont je ne rate pas un numéro.

Mais il faudrait parler un peu de Fedora car il n'y a pas qu'Ubuntu comme distribution....

**Olivier Brun**

**Opensource-Magazine** : Message reçu, vous trouverez dans ce numéro un article consacré à d'autres distributions Linux.

J'ai installé VLC sur Ubuntu Dapper drake. Cela fonctionne pour lire les DVD, mais je suis obligé de laisser Totem se lancer ,ensuite bien sûr il ne peut lire le dvd,et ensuite je lance VLC. Peut-on faire que VLC démarre en premier la lecture du DVD sans passer par ce subterfuge ?

#### **Georges (forum Opensource-Magazine)**

**Opensource-Magazine** : En ouvrant Synaptic, si vous effectuez une recherche sur VLC, vérifiez que libvlc0 est installé ainsi que vlc-nox. D'autre part, la plupart des DVD étant désormais protégés, VLC a besoin d'une librairie particulière : libdvdcss que vous devrez installer « à la main ». Cf opensourcemagazine n°5 p.18 et l'article de ce même numéro consacré à ce sujet précis. Nous évoquons aussi en détail ce sujet dans ce même numéro.

Je suis nouveau sur Linux et sur l'informatique en général. Pouvez vous me donner le mode d'emploi des codes pour pouvoir lire le contenu des PDF Opensource-Magazine dans l'image iso ?

#### **Jean-Marcel M.**

Glissez l'image iso téléchargée depuis notre site sur la fenêtre ouverte d'un navigateur internet, Firefox par exemple. Le gestionnaire de fichiers s'activera et vous proposera d'extraire le contenu de l'image iso, c'est-à-dire, un fichier PDF du magazine. Lorsque vous tenterez d'ouvrir ce fichier avec Evince ou Acrobat, un code vous sera demandé. C'est le code reçu lors de l'achat du magazine ou à la suite de la demande du code pour le numéro gratuit.

*www.opensource-magazine.com*

Impossible de suivre la plupart des tutoriaux d'Open Source Magazine, parce qu'à chaque fois, l'installation d'un programme coince au même endroit: pas de gcc compiler. Pourriez-vous m'indiquer où il se planque, ce « gcc compiler » ? **Maguerite**

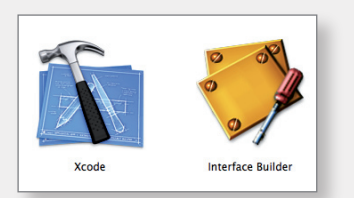

**OpenSource Magazine** : Le pré-requis obligatoire est d'installer les outils développeurs XCode les plus récents si vous travaillez à partir d'un Mac sous Mac OS X. Ces outils sont disponibles sur le DVD d'installation du système mais la dernière version en date pourra se télécharger depuis le site :

**http://developer.apple.com/tools/download/** (une inscription, gratuite, est requise)

Si vous travaillez sur un PC ou un Mac sous Linux, il faut installer les outils : automake, g+, gcc.

J'ai découvert l'existence de votre magazine via le site www.linuxfr.org. La présentation qui est faite de votre magazine m'a donné envie de le découvrir davantage. **Frédéric.**

**Opensource-Magazine** : Pour toutes celles et ceux qui seraient dans le même cas, un numéro gratuit téléchargeable est disponible sur le site du magazine. Il suffira ensuite de nous demander un code d'ouverture par mail.

Est-il possible sur le site d'avoir le sommaire des anciens numéros d'Opensource-Magazine avant de les commander ? **José Maechler**

**Opensource-Magazine** : Sur le site du magazine (www.opensource-magazine. com) vous trouverez sans problème cette information à la section Forum > Les sommaires du magazine. Depuis ce site, vous pourrez vous abonner à la revue (paiement en ligne) mais aussi participer à la vie du magazine en intervenant sur le forum. Vous pourrez aussi trouver divers outils disponibles depuis n'importe quel navigateur internet et donc depuis n'importe quelle plate-forme, Linux, Mac ou Windows.

*www.opensource-magazine.com*

# mailemotion

# Partagez vos émotions en vidéo

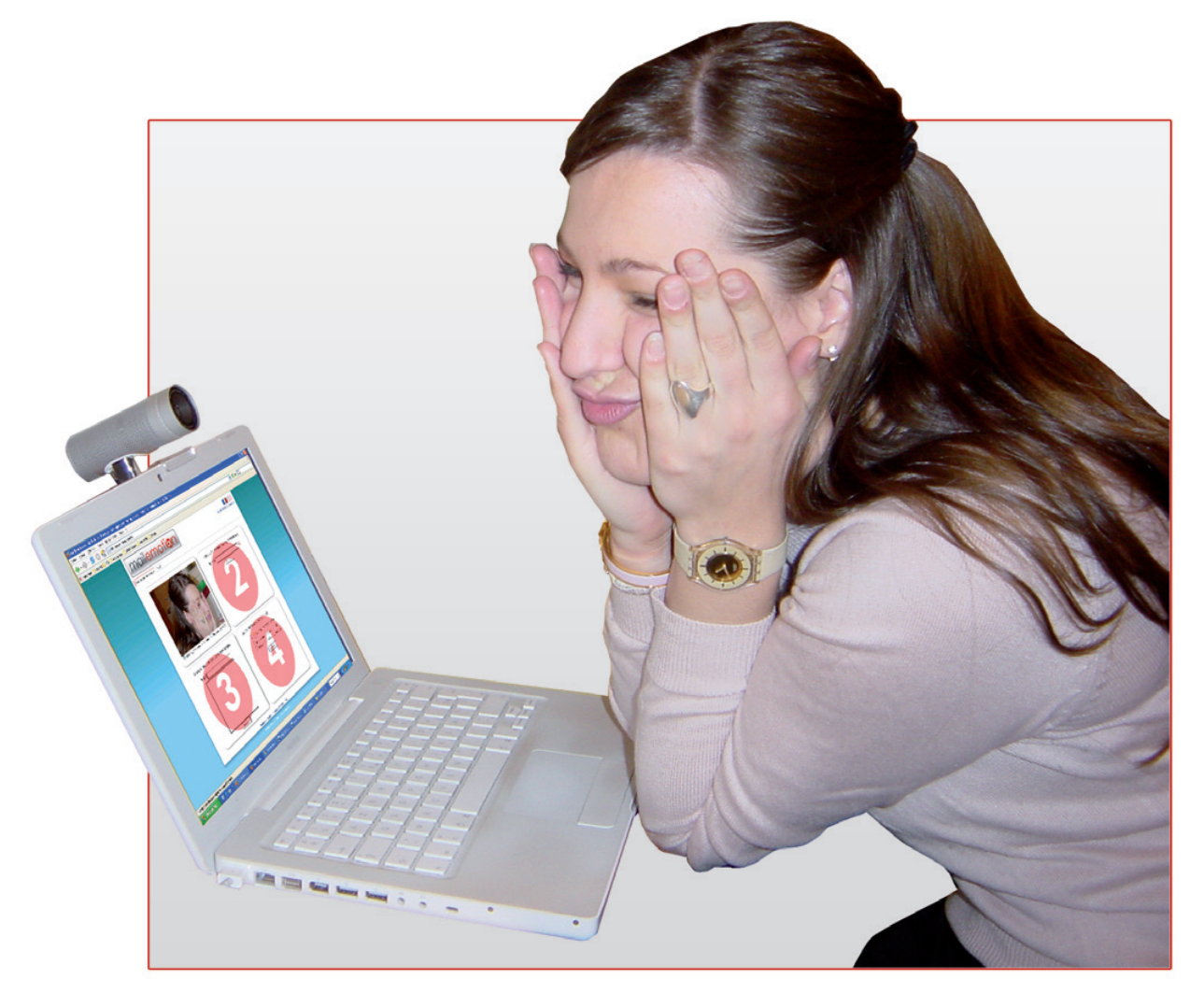

entre amis

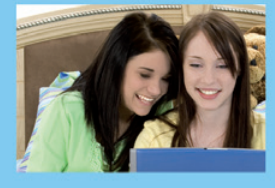

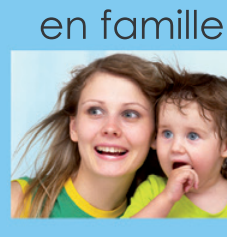

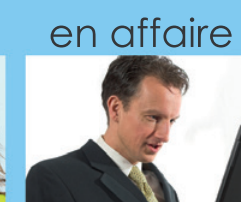

Mailemotion.ty est un service grand public gratuit de communication par vidéo mail simple et intuitif par Webcam ou par l'envoi de fichiers vidéo.

Enregistrez-vous en vidéo

**Entrez les e-mails de vos** correspondants

### Rédigez votre message

Envoyez votre vidéo mail

www.mailemotion.tv

# Comment insérer une date dans un courrier

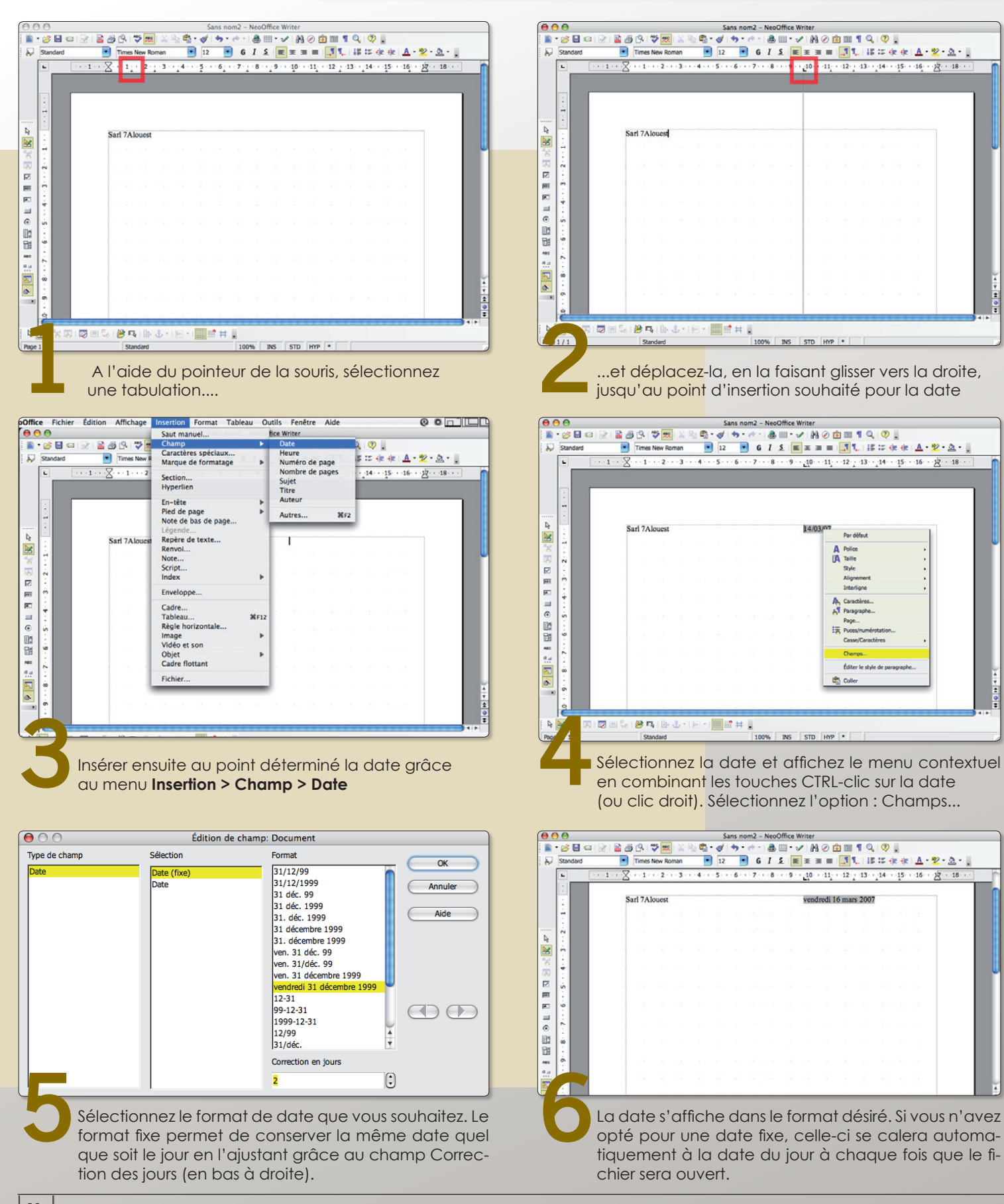

# Créer un objet percé en

omment, Avec OpenOffice.org, transformer une simple image en objet flottant en trois dimensions pourvu d'un hublot ? **C**

- importer une image dans une page Dessin

- dessiner un disque ou un rectangle selon la forme de la fenêtre souhaitée

- sélectionner (avec le pointeur) les deux objets en les englobant dans le pointillé de sélection

- clic-droit sur le disque (ou le rectangle) pour choisir le menu : **Formes > Soustraire**. L'image est percée selon les contour du disque (ou du rectangle)

- sélectionner dans ce même menu contextuel : Convertir > 3D

- cliquez deux fois dans l'image pour disposer des points rouges d'angles qui permettent de picoter l'objet dans l'espace (les repères verts permettent de le déplacer)

- clic-droit : Effet 3D permet d'ouvrir la palette des réglages de l'objet en trois dimensions

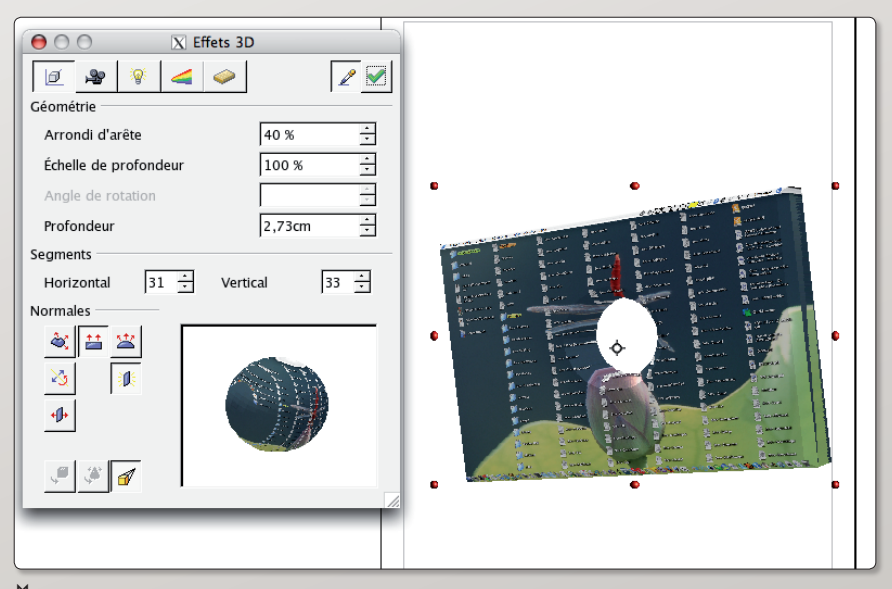

ƒ *Un clic droit et s'ouvre la palette des réglages de l'objet en 3D.*

### NeoOffice : maîtriser l'assistant de formules

Depuis que je suis passé à la dernière version de Neooffice, je bataille avec l'assistant de formules.

Je m'explique :

Certaines cases contenaient des caratères du style : Citation :

- DEVIS - ou - dimensions 580 x 352

Du coup je suis obligé de modifier les cellules en formatage texte et malgré cela il n'arrête d'ouvrir une fenêtre « Neooffice à découvert une erreur de formule ».

La question est de savoir s'il est possible de supprimer cet

assistant de formule pour conserver les tirets qu'il assimile à un moins ou les x qu'il assimile au \*.

La solution est une astuce Excel : Dans une case formatée « nombre » il faut taper une apostrophe avant le texte pour qu'il soit accepté : par exemple : Citation :

'- dimensions ...

**Domd (forum Avosmac)**

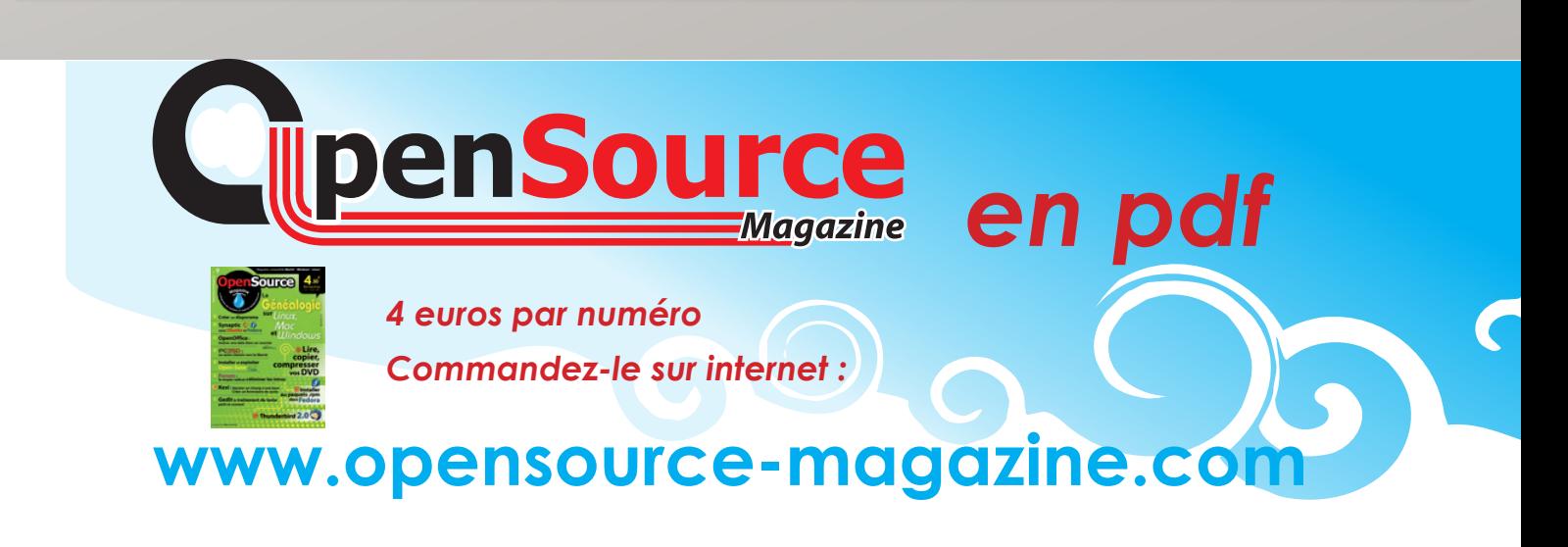

# Kexi : ajouter un champ

es solutions équivalentes aux gestionnaires de bases de données tels qu'Access de Microsoft ou Filemaker Pro d'Apple sous Linux sont plutôt rares. Kexi est une des solutions à nos yeux les plus prometteuses (cf Opensource-Magazine n°1). Mais elle peine aussi à **L**

améliorer ses plus gros défauts. L'un d'eux, qui n'est toujours pas corrigé dans la version 1.1.2 peut être néanmoins contourné avec un peu de méthode.

Aussi incroyable que cela puisse paraître, le simple fait d'ajouter un nouveau champ dans une base Kexi provoque, au moment de la prise en compte des changements, la perte de l'absolue totalité des données enregistrées.

Ce problème pourrait rendre Kexi quasiment inutilisable.

Il existe pourtant une solution qui permet d'ajouter des champs à une base Kexi existante sans perte de données. A condition de passer par une phase d'exportation de toutes les données avant l'ajout du nouveau champ pour pouvoir mieux les réimporter ensuite.

#### **Voici la méthode :**

• Procédez avant tout à la sauvegarde des données déjà enregistrées dans la base à modifier. Utilisez le menu Outils (**Tools > Scripts > Export Data to XHTML File**) pour exporter les données sous la forme d'un fichier Xhtml. En l'ouvrant dans un navigateur internet, vous pourrez vérifier que les données ont bien été exportées.

• Lorsque les données sont en lieu sûr, vous pouvez procéder à l'ajout du ou des champs que vous souhaitez voir figurer désormais dans votre base. Comme prévu, la sauvegarde de ces modifications provoque l'affichage d'un message d'alerte qui vous avertit, en anglais, de la suppression de toutes les données !

• Une fois les changements effectués, utilisez à nouveau le menu Outils (**Tools > Scripts > Import Data From XHTML File)** pour cette fois importer les données sauvegardées. Il faudra veiller à faire correspondre les champs correctement, notamment le champ ID qui n'est pas sélectionné par défaut.

• Surprise ! Une fois les données ré-importées, vous ne les voyez pas s'afficher. Un autre gag propre à Kexi. Il faut fermer la table puis la rouvrir pour constater que l'opération s'est déroulée correctement. A ce stade, vous pouvez procéder à l'ajout de nouvelles données.

*Note : Kexi est disponible par Synaptic sous Ubuntu. Sinon les paquets prêts à être installés sont disponibles pour Fedora (6,5,4), Gentoo, Open-Suse, etc depuis le site : www.koffice.org/kexi/*

![](_page_11_Picture_329.jpeg)

![](_page_11_Figure_15.jpeg)

**Neme 848 3 26 3** at Data Tools Window Settings SPOD OF  $\Box$ mport Database...<br>Compact Database.<br>Execute Script File. Den & Design **ID**<br>
Tables<br>
Tables m table1 **Scripts Manage**  $Id$ i Table<br><mark>IIII</mark> tal  $\overline{\phantom{a}}$ Figuen<br>File<br>Triscript Row: [A] 4 [ 2 of 2 [ D [M] [ 4 [ 4] ManDVD KDE-Apps.org - Mozilla Firefox  $\Box$ DX Affichage Aller à Marque-pages Outils Aide  $\Rightarrow$   $\cdot$   $\bullet$   $\circ$   $\bullet$   $\bullet$   $\bullet$  http://www.kde-apps.org/content/show.php?content=38347  $\boxed{\bullet}$  O ok  $\boxed{\text{Cl}$  mandve ase Notes **fa** Fedora Project **D** Fedora Weekly News **D** Community Support **D** Fedora Core 6 No Red Hat Magazine oft Access f... **In ManDVD KDE-Apps.org** Fix a pri paid .. **El** opensource

![](_page_11_Picture_330.jpeg)

![](_page_11_Picture_331.jpeg)

![](_page_11_Picture_332.jpeg)

ƒ *Une fois les données exportées, vous pouvez ajouter de nouveaux champs.*

ƒ

*Utilisez l'outil d'exportation avant tout changement de structure de la base.*

# sans perdre ses données

![](_page_12_Picture_62.jpeg)

# Créer un formulaire de sa

i la base existe déjà dans Kexi et que vous avez créé une base contenant ou non des données (cf Opensource-Magazine n°1), le principe est fort simple pour créer un formulaire de saisie.. **S**

• Sélectionnez à gauche la ligne Forms et faites un clic-droit pour créer un objet Form, autrement dit, un formulaire (ou déroulez le menu **Insert > Form**). Une page grise s'affiche (**image 1**).

• Dans la colonne de droite, cliquez sur le deuxième onglet correspondant à un empilement de disque. Déroulez le menu From's Data Source pour sélectionner la Table d'où vont être extraites les données. Les champs de cette Table s'affichent alors juste au-dessous (**image 2**).

• Un simple double-clic sur un des champs va provoquer la création d'un objet dans le panneau gris central. Il s'agit du nom du champ et d'un champ de saisie qui contiendra la donnée. Répétez l'opération avec les champs que vous souhaitez insérer à votre formulaire (**images 3 et 4**).

• Déroulez le menu **View > Data view** pour vous replacer en mode lecture. Vous constaterez que les données de votre base s'affichent dans chacun des champs. En bas, vous pourrez naviguer avec les flèches bleues et même créer de nouvelles fiches avec le bouton + (**image 5**).

• Vous pouvez même pousser le luxe jusqu'à ajouter un bouton auquel vous allez assigner une action. En mode édition (menu **View > Design View**), cliquez dans la barre d'outils sur l'élément marqué d'un OK (command button) puis dessinez avec le pointeur un bouton dans le formulaire (**image 7**).

• Pour assigner une action à ce bouton, faites un clic droit sur le bouton et choisissez la dernière ligne du menu contextuel : Assign Action. Dans le panneau qui s'est affiché, sélectionnez à gauche la ligne : Application actions. Toutes les actions disponibles s'affichent à droite (**image 8**).

• Vous pouvez sélectionner : Delete currently selected row. Ceci permet d'assigner au bouton l'effacement de la fiche courante et ses données. Choisir d'autres actions et ajouter autant de boutons que vous le souhaitez (**images 9 et 10**).

![](_page_13_Picture_290.jpeg)

#### ƒ *Commencez par créer un formulaire vierge.*

![](_page_13_Figure_12.jpeg)

ƒ *A droite, sélectionez la table d'où proviendront les données à afficher dans le formulaire.*

![](_page_13_Figure_14.jpeg)

ƒ *En bas à droite, le double-clic sur un nom de champ provoque sa prise en compte dans le formulaire.*

![](_page_13_Figure_16.jpeg)

ƒ *Les champs de saisie se comportent comme des objets que vous pouvez déplacer dans la page à votre guise.*

# aisie pour une base Kexi

![](_page_14_Picture_2.jpeg)

 *Il est possible de les éditer et de naviguer d'une fiche à une autre.*

![](_page_14_Picture_3.jpeg)

ƒ *Affectez une action précise à ce nouveau bouton.*

**Save Object As - Kexi** × *image 6* Caption: Form1 ΞF Name: form1 G ♦ Cancel <u>H</u>elp  $QK$ 忽

ƒ *Lorsque vous enregistrez les changements, Kexi demande la confirmation.*

![](_page_14_Picture_7.jpeg)

ƒ *Choisissez dans la liste l'action que vous souhaitez assigner au nouveau bouton.*

![](_page_14_Figure_9.jpeg)

ƒ *Grâce à l'outil Bouton (marqué par OK) dessinez un objet cliquable.*

![](_page_14_Picture_11.jpeg)

ƒ *La pression sur le bouton déclenche une action dans cet exemple précis, la suppression d'une fiche.*

## Ne pas afficher les enregistrements doublons

vec une base MySQL, la gestion des doublons est d'une déconcertante facilité. Car il existe une simple instruction pour accomplir cette tâche quelle que soit la lourvec une base MySQL, la gestion des doublons est d'une<br>déconcertante facilité. Car il existe une simple instruc-<br>tion pour accomplir cette fâche quelle que soit la lour-<br>deur de votre base. Nous utilisons cette fonction à l d'OpenSource Magazine lorsque nous envoyons notre note d'information aux personnes qui sont abonnées à un de nos services (magazine, forum, etc). Ceci afin d'éviter d'envoyer plusieurs fois le même mail si ces personnes sont inscrites à plusieurs services.

Le principe est le suivant. Tous les mails sont stockés dans une base MySQL. Au moment d'envoyer le message, une clé de tri sélectionne un mail unique et évite ses doublons grâce à la commande : **SELECT DISTINCT** 

(voir exemple)

Si le mot DISTINCT n'est pas utilisé, tout le contenu de la base est affiché, s'il est utilisé, tous les doublons sont mis de côté.<br>La commande SQL « Distinct » permet d'évacuer tous les doublons

![](_page_15_Picture_7.jpeg)

![](_page_15_Picture_8.jpeg)

mysql\_connect(\$hote.\$utilisateur.\$motpasse) or die ("erreur de connexion - serveur"):

mysql\_select\_db(\$base) or die ("erreur de connexion - base");

\$requete="SELECT DISTINCT \* FROM \$table"; \$resultat=mysql\_query(\$requete);

while (\$ligne=mysql\_fetch\_array(\$resultat))

echo (\$ligne["mail"]."<br>");

 $\frac{1}{2}$ 

 *lors d'un affichage de données.*

## Collecter des informations sur la base

omment afficher les informations relatives à une table d'une base de données MySQL existante, le nom et le nombre de ses champs, le nombre d'enregistrements comment affiche<br>
d'une base de<br>
nombre de ses<br>
qu'elle contient, etc ?

Une commande est dédiée à cette tâche : SHOW TABLE STATUS (montrer les statuts de la table). Elle peut s'employer ainsi :

#### **\$requete="SHOW TABLE STATUS"; \$resultat = mysql\_query (\$requete);**

**echo "<BR>Voici la liste des tables de votre base<BR><BR>";**

**while (\$ligne=mysql\_fetch\_array(\$resultat))**

**{ echo "il y a : ".\$ligne[Rows]."enregistrement(s) dans la table : ".\$ligne[Name]."<BR><BR>"; }**

**• Pour connaître le nombre de champs :**

**\$requete="SELECT \* FROM nomTable"; \$resultat = mysql\_query (\$requete);**

**\$champsNb = mysql\_num\_fields(\$resultat);**

**echo "il y a ".\$champsNb." champs dans votre table";**

**• Pour connaître le nom du champ n°2 :**

**\$ListeChamps = mysql\_list\_fields("nomBase", "nomTable"); \$Nomchamp=mysql\_field\_name(\$ListeChamps, 2); echo \$Nomchamp;**

Vous recherchez d'abord la liste des noms de champs, puis demandez le nom du champ n° 2 et l'affichez enfin. Notez que le premier champ est au zéro et non au 1.

## Limiter la sortie à dix enregistrements

vec une commande MySQL, comment n'afficher que les 10 premières fiches d'une base : **A**

#### **SELECT donnee FROM table LIMIT 10;**

si vous souhaitez afficher 10 enregistrements à partir d'une fiche situé dans la

#### base : **SELECT donnee FROM table LIMIT 1256, 10;**

où 1256 est le numéro de la fiche à partir de laquelle il faut afficher les données.

Si vous souhaitez afficher les 10 dernières :

#### **ORDER BY id DESC LIMIT 10;**

où id est le numéro de la fiche dans la base, c'est-à-dire le numéro correspondant à son ordre d'enregistrement (ce champ peut porter un autre nom, par exemple « user\_id » dans le forum phpBB).

## Effacer directement une donnée avec un simple bouton

orsque vous affichez le contenu d'une base de données MySQL dans une page .php, votre souhait ne se borne pas à lire les informations. Vous pouvez vouloir les corriger ou les effacer. Dans ce dernier cas, vous pouvez orsque vous affichez le contenu d'une base de données MySQL dans une<br>page .php, votre souhait ne se borne pas à lire les informations. Vous pou-<br>vez vouloir les corriger ou les effacer. Dans ce dernier cas, vous pouvez<br>ass manière de procéder.

Il faut d'abord définir la variable \$effacer qui générera le bouton associé à un des champs de la fiche que l'on souhaite effacer. Dans cet exemple, le champ pris en test est un champ appelé « nom ». Mais l'idéal est de créer un champ « clé primaire » (primary key) généralement appelé « id » qui s'incrémente automatiquement de 1 à chaque nouvel enregistrement. Ainsi, les problèmes liés aux doublons sont écartés.

Le bouton est créé par le code HTML habituel :

**\$effacer= "<HTML> <FORM METHOD='POST' ACTION='Effacement.php'>"**

**. "<INPUT NAME='Effacer' SIZE='5' TYPE='hidden' VALUE =".\$affichage['nom'].">"**

**"<INPUT TYPE='submit' VALUE='Effacer'>"**

**. "</FORM> </HTML>";**

**.**

Une fois cette variable définie, vous demandez à afficher les données de l'enregistrement, notamment le contenu du champ nom (pour cet exemple) :

#### **echo \$affichage['nom'];**

et vous affichez aussi le bouton d'effacement associé à cette fiche :

#### **echo \$effacer."<br>";**

Lorsque l'utilisateur cliquera sur le bouton correspondant à un enregistrement, l'ordre sera envoyé à la page Effacement.php qui contiendra le code à exécuter pour effacer cette fiche :

**\$nomChamp="nom";**

#### **\$efface = "DELETE FROM \$table WHERE \$nomChamp=('\$Effacer')"; \$resultat1 = mysql\_query (\$efface);**

(voir les deux scripts complets en exemple avec le champ ID comme variable de test. Les données sont affichées sous forme de tableau et non avec la commande « echo »)

![](_page_16_Picture_274.jpeg)

### $\overline{B}$

*Ce code PHP assure l'effacement de la donnée une fois que le bouton a été pressé.*

#### <?php<br>\$utilisateur="loginbase" substitute to the comparison<br>smotpasse="motpasse";<br>\$base="nombase"; \$table="nomtable":

\$requete = "SELECT date, qui, commentaire, ID FROM nomTable ORDER by date";  $s$ resultat = mysql\_query ( $s$ requete);

?><br><tr><table border="1" cellpadding="8" cellspacing="1"></tr>

while (\$affichage = mysgl\_fetch\_array(\$resultat))

र<br>\$tablo1=\$affichage['date']; \$tablo?=\$amchage['date'];<br>\$tablo2=\$affichage['qui'];<br>\$tablo3=\$affichage['commentaire'];

\$effacer= <FORM METHOD='POST' ACTION='EffaceRendezvous.php'>'

"<INPUT NAME='Effacer' SIZE='5' TYPE='hidden' VALUE =" \$affichage['ID'] ">"

.<br>'<INPLIT TYPF='submit' VALLIF='Fffacer'>'

 $\theta > \theta$ CODM- $\le$ /HTML>"

> \$tablo4=\$affichage['ID']; \$tablo5=\$effacer;

echo "<tr><td><p>\$tablo1</p></td> <td><p>\$tablo2</p></td>  $<$ td>  $<$ n>\$tablo3  $<$ /n> $<$ /td> <td><p>\$tablo4</p></1 <td><p>\$tablo5</p></td></tr>";

ƒ*Cette page va afficher les données de la base sous forme de tableau et créer un bouton d'effacement se référant à l'ID de la fiche.*

![](_page_16_Picture_275.jpeg)

ƒ*Chaque enregistrement est affiché avec un bouton d'effacement qui lui est propre.*

# GEDIT, tu édites nous éditons

ors Word de Microsoft, point de salut ! C'est à peu près ainsi que se résumait la situation sur la planète traitement de texte il y a quelques années. Et puis OpenOffice.org est arrivé en version 2 offrant non seulement une interopérabilité quasi parfaite avec la suite de Microsoft, mais aussi toutes les fonctions que l'on peut attendre d'une suite bureautique de haut niveau. Cerise sur le gâteau, OpenOffice (et son dérivé pour Mac, NeoOffice) est gratuit. **H**

Mais pour efficace et puissant qu'il soit, OpenOffice.org présente tout de même un écueil : il est aussi lourd que Word de Microsoft. Parfois, on peut même lui reprocher ses allures d'usine à gaz tant l'application est richement dotée. On peut certes se rabattre sur Abiword, une solution libre également, censée apporter des fonctions complètes et compatibles avec plus de légèreté. C'est tout de même à peine le cas encore.

Et puis lorsqu'il s'agit de saisir des textes au kilomètre, pourquoi s'encombrer de tels monstres ? A la rédaction d'Opensource-Magazine on a adopté depuis longtemps la solution GEdit, l'éditeur de texte de Gnome. Simple, efficace, gratuit, ouvert aux programmeurs, GEdit

![](_page_17_Picture_6.jpeg)

fonctionne à merveille dans une distribution Linux comme sous Mac OS X (par MacPorts sous X11, cf Opensource-Magazine n°8 p.42).

GEdit (disponible sous Gnome depuis le menu **Applications > Accessoires > Editeur de texte**) sait se contenter de peu et sert aux moins exigeants de traitement de texte basique. Il ne dispose pas d'outils pour changer rapidement la police, ne gère pas le gras, le souligné, l'italique, etc. Voilà pour les inconvénients.

A l'inverse, il dispose de bien des atouts. Outre un correcteur orthographique classique et une fonction statistiques (menu Outils), GEdit dispose d'un moteur de recherche permettant de localiser un mot dans une page et de le remplacer (menu Rechercher). La casse peut être modifiée à la volée (menu **Edition** 

**> Changer la casse**). Un outil de tri par ordre alphabétique (avec suppression possible des doublons) facilite la constitution de listes alphanumériques (menu **Edition > Trier**).

Les concepteurs de sites internet peuvent se servir de GEdit pour écrire leur code HTML, XHTML, CSS, etc. directement et insérer des balises sans avoir à les saisir.

Les textes peuvent être encodés en divers formats afin de pouvoir être exploités sur d'autres plates-formes (lire par ailleurs). GEdit supporte intégralement l'unicode (UTF-8 et UTF-16).

Enfin, et ce n'est pas là le moindre des avantages de GEdit, l'éditeur de texte peut être sensiblement enrichi par des « greffons » (menu **Outils > Outils externes**) dont certains sont déjà installés et d'autres peuvent être téléchargés depuis le site :

#### **http://live.gnome.org/Gedit/Plugins**

Vous pouvez aussi créer vos propres commandes et scripts (lire par ailleurs) et ajouter ainsi de nouvelles fonctions à GEdit.

## Naviguer dans l'arborescence

ƒ

epuis les Préférences de GEdit, à l'onglet Greffons, vous pouvez ajouter divers éléments, notamment le Panneau du navigateur de fichiers. Il vous donnera accès, depuis le panneau latéral, à l'arborescence de votre disque dur, ceci afin de vous faciliter l'ouverture de fichiers dont vous pourriez avoir besoin. **D**

![](_page_17_Picture_311.jpeg)

*Dans le panneau latéral, l'arborescence de votre ordinateur peut être accessible grâce à un simple greffon.*

## **Exporter en unicode UTF-8 et UTF-**

orsque vous rédigez un texte avec Gedit sous Linux, l'enregistrement par défaut a lieu selon la norme d'encodage des caractères UTF-8 (Unicode Transformation Format). Votre texte ainsi enregistré peut sans problème être rouvert sous Linux avec Gedit ou une autre application telle qu'OpenOffice.org ou Abiword. **L**

Par contre, si vous transférez ce texte ainsi enregistré sur un poste tournant avec un système Mac OS X, vous rencontrerez un problème d'ouverture du fichier si vous utilisez par exemple TextEdit au lieu d'OpenOffice.org. Les logiciels Apple ne reconnaissent pas directement ce format, mais TextEdit dispose toutefois d'outils permettant d'exploiter le contenu de tels fichiers.

Pour y parvenir, lancez TextEdit, sélectionnez le menu **Fichier > Ouvrir** et sélectionnez Encodage format texte : Unicode (UTF-8) dans le menu déroulant. Puis, recherchez votre fichier à ouvrir ou glissez-le dans la fenêtre pour sa prise en compte immédiate et ouvrez-le.

Une fois ouvert, il vous faudra le réenregistrer dans le format Occidental (Mac OS Roman) ou Unicode UTF-16.

Dans le même ordre d'idées, le format Windows est l'ISO 8859-15 également proposé en enregistrement par Gedit.

![](_page_18_Picture_7.jpeg)

## outer de nouvelles fonctions

n des atouts de GEdit c'est la possibilité de lui adjoindre des greffons, autrement dit des commandes de terminal et des scripts shell. **U**

Dans cet exemple basique, nous allons voir comment procéder pour d'un seul clic changer un mot précis par un autre dans un texte.

Imaginons que l'on souhaite remplacer tous les mots « demain » par « aujourd'hui » dans un texte de 15 000 pages. La commande sera :

#### **sed "s/demain/aujourd'hui/g"**

Pour que cette commande puisse être intégrée à Gedit, déroulez le menu **Outils > Outils externes** puis cliquez sur le bouton Nouveau à gauche, donnez

un nom à votre greffon et une description. Dans le champ de Commande(s) inscrivez :

#### **#!/bin/sh**

#### **sed "s/demain/aujourd'hui/g"**

![](_page_18_Picture_363.jpeg)

Au dessous, sélectionnez : Entrée = Document actuel Sortie = Créer un nouveau document (ou Remplacer le document actuel) Applicabilité : Tous les documents

Vous disposerez, une fois le panneau fermé, d'une commande automati-

> que de remplacement des mots par demain par aujourd'hui en permanence. Cette commande sera accessible depuis le menu Outils.

*Cette commande « sed » sera accessible depuis les textes de Gedit.*  $\mathcal{F}$ 

## Exécuter une commande shell

orsque vous déroulez le menu Affichage de Gedit, vous pouvez afficher le panneau latéral mais vous constatez que le panneau inférieur n'est pas disponible. Pour l'activer il faut ajouter, par exemple, le greffon Outils externe (depuis le menu **Edition > Preferences > Greffons**). Il permet d'afficher le résultat d'une commande de shell lancée avec une des commandes externes prêtes à l'emploi dans ce greffon. Pour exécuter une commande de shell de votre choix, vérifiez en cliquant sur le bouton Configurer le Greffon (dans les **Préférences > Greffons** de Gedit) que le raccourci « Exécuter la commande » existe. Sinon, vous pouvez le créer. Cliquer sur Configurer le greffon et, à gauche, ajoutez un outil en cliquant sur le bouton Nouveau. Donnez le nom « Exécuter la commande » à cet outil, ajoutez-lui une description et entrez le code suivant à la rubrique Commande (voir image) : **L**

#### **#!/bin/sh**

**#TODO: use "gconftool-2 -g /desktop/ gnome/applications/terminal/exec" exec `zenity --entry --title="Run command - gedit" --text="Command to run"`**

![](_page_19_Picture_173.jpeg)

ƒ *Le panneau inférieur de Gedit ne vous sera accessible que si vous activez un greffon qui en a besoin, tel que le greffon « Outils externes ».*

La ligne « Exécuter la commande » sera alors disponible dans le menu des Outils et lancera un panneau de saisie de la commande en question.

![](_page_19_Picture_174.jpeg)

## avec un poisson bleu Apprendre le langage HTML  $S = S \cdot S$

![](_page_20_Picture_2.jpeg)

*1. BlueFish permet de créer un site web.*

L existe de bonnes solutions WYSIWYG open-source dédiées à la création de L existe de bonnes solutions WYSIWYG<br>open-source dédiées à la création de<br>pages Web: nous connaissons Mozilla Composer, NVU, Amaya (qui s'installe avec fink). Tous trois permettent de re faut-il composer, NVU, Amaya (qui s'installe<br>- avec fink). Tous trois permettent de<br>-plus un contrôle du code source. Mais enco i open-source dédiées à la création de pages Web: nous connaissons Mozilla open-source dédiées à la création de<br>pages Web: nous connaissons Mozilla<br>Composer, NVU, Amaya (qui s'installe i

re faut-il s'y entendre en matière de langage de programmation Web. avec fink). Tous trois permettent de<br>-plus un contrôle du code source. Mais enco<br>-re faut-il s'y entendre en matière de lan

Or justement, Bluefish permet de se familiariser avec les HTML, php, css, etc., et de passer ainsi progressivement au mode familiariser avec les HTML, php, css, etc.,<br>et de passer ainsi progressivement au mode<br>expert en proposant une interface de proet de passer ainsi progressivement au mode<br>expert en proposant une interface de pro-<br>grammation assistée. En bref, l'utilisateur n'a pas besoin d'entrer lui-même le code: des boutons le font à sa place et mettent le curseur au bon endroit pour saisir le texte. La coloration syntaxique aide de plus le curseur au bon endroit pour saisir le<br>texte. La coloration syntaxique aide de plus<br>à y voir clair dans sa page. Bref, le poistexte. La coloration syntaxique aide de plus<br>à y voir clair dans sa page. Bref, le pois-<br>son bleu est l'outil idéal pour celui qui veut et de passer ainsi progressivement au mode expert en proposant une interface de pro expert en proposant une interface de pro-<br>grammation assistée. En bref, l'utilisateur<br>n'a pas besoin d'entrer lui-même le code: texte. La coloration syntaxique aide de plus à y voir clair dans sa page. Bref,<br>son bleu est l'outil idéal pour celui<br>s'initier à la programmation Web.

*démarrage sert 2. Le à créer une pre- démarrage sert mière page de à créer une pre base. mière page de base.*

![](_page_20_Picture_8.jpeg)

Pour commencer, on pourra créer un nouveau document html (ou xhtml) avec le démarrage rapide: cliquer sur le menu nouveau document html (ou xhtml) avec<br>le démarrage rapide: cliquer sur le menu<br>Dialogues -> Démarrage rapide. Une fenêtre s'ouvre qui permet de définir les balises « Dialogues -> Démarrage rapide. Une fenêtre<br>s'ouvre qui permet de définir les balises «<br>Meta ». La plus importante est celle qui définit l'encodage (http-equiv="Content-Type" content="text/html; charset=UTF-8"). Ceci fait, le squelette du docu e" content="text/html; charset=UTF-<br>. Ceci fait, le squelette du document est<br>prêt pour recevoir le contenu. le démarrage rapide: cliquer sur le menu<br>Dialogues -> Démarrage rapide. Une fenêtre<br>s'ouvre qui permet de définir les balises « Meta ». La plus importante est celle qui s'ouvre qui permet de définir les balises «<br>Meta ». La plus importante est celle qui<br>définit l'encodage (http-equiv="Content-8"). Ceci fait, le squelette du document est fin prêt pour recevoir le contenu.

L'application peut être installée via Fink 8"). Ceci fait, le squelette du document est<br>fin prêt pour recevoir le contenu.<br>L'application peut être installée via Fink<br>ou avec DarwinPorts avec la commande suivante :

#### \$ sudo port install bluefish

DarwinPorts sur l'ordinateur, <sup>l</sup>'opération Suivant l'état de l'installation de Suivant l'état de l'installation de<br>DarwinPorts sur l'ordinateur, l'opération peut s'avérer très longue en raison des DarwinPorts sur l'ordinateur, l'opération<br>peut s'avérer très longue en raison des<br>dépendances nécessaires à Bluefish. Suivant l'état de l'installation de<br>DarwinPorts sur l'ordinateur, l'opération<br>peut s'avérer très longue en raison des dépendances nécessaires à Bluefish. aller plus loin, voir l'excellent tutoriel de la

#### non moins excellente revue « GNU/Linux Pratique », HS n° 1, p. 76-80. Cette revue, non moins excellente revue « GNU/Linux **François Giron.**

active and article  $\sim$  http://logiciels-libres-cndp. ac-versailles.fr/article.php3?id\_article=28

![](_page_20_Picture_491.jpeg)

*an minimum de connaissances.* 

*3. La programmation en html requiert tout de même un minimum de connaissances. 4. Le code html de la page est parfaitement clair avec ses diverses balises de couleur. un minimum de connaissances. 4. Le code html de la page est parfaitement clair avec ses diverses balises de couleur.*

# ManDVD : créer des D

anDVD est un outil particulièrement souple et efficace pour réaliser un diaporama sans grande difficulté ou même un DVD complet ! ManDVD s'adresse ouvertement au débutant et ne nécessite aucune expertise en quoi que ce soit. **M**

Tout au plus doit-on s'assurer au préalable que « dvdauthor » et surtout « dvd-slideshow » sont bien installés. Yum (.rpm) ou Synaptic (.deb) peuvent apporter leur concours pour cette tâche.

Mode opératoire :

Une fois téléchargé, le logiciel se pré-

![](_page_21_Picture_7.jpeg)

ƒ *Double-cliquez sur l'élément mandvd.*

sente sous la forme d'un binaire qui pourra être lancé depuis une installation Linux tournant sur plate-forme i386. Nous l'avons testé avec succès sous Fedora tournant sur une machine équipée d'une puce Intel.

Au lancement de ManDVD (par un double-clic sur le binaire), une grande fenêtre (parfois trop grande) s'ouvre sur un double choix : créer un Nouveau projet ou Charger un projet. Au point où vous en êtes, autant créer un nouveau projet en commençant par sélectionner un répertoire. Petit conseil de bon camarade, créez un dossier dédié à ce travail précis. Une fois l'étape obligatoire du choix du dossier de destination terminée, cliquez sur Validez.

En haut à droite, vous avez encore deux choix : Ajouter une vidéo au projet ou Créer un diaporama.

![](_page_21_Picture_210.jpeg)

![](_page_21_Picture_13.jpeg)

MANDVD v2.3 tions du fichier vidér Vidéo non réencodée Chemin d'accès à la vidéo f6

![](_page_21_Figure_15.jpeg)

![](_page_21_Picture_16.jpeg)

ƒ *Ajoutez les images du diaporama et choisissez un effet ou une transition à leur appliquer.*

# VD et des diaporamas

La section vidéo permet de créer un DVD à partir de vos propres vidéos en y ajoutant des chapitres et des menus de manière conviviale et simple. Vous ajoutez vos films, vous les coupez éventuellement, vous ajoutez des chapitres, des menus, une vidéo d'introduction et vous créez au final un DVD qui peut être gravé.

La section diaporama est encore plus limpide et concise.

Une fois la destination choisie, cliquez sur Créer un diaporama puis ajoutez vos photos en précisant le mode de transition que vous souhaitez appliquer entre les images. Vous pouvez aussi appliquer des effets sur chaque image. Veillez à régler la durée d'affichage de l'image, la valeur par défaut étant un peu juste : une seconde.

Vous pourrez ajouter de la musique et réaliser un titre grâce au champ dédié. Tout est regroupé dans la même page. ManDVD propose même de modifier vos image dans The Gimp si vous estimez qu'elles font à peine l'affaire.

Lorsque vous jugez que votre diaporama est terminé, cliquez sur Générer. Le processus lancera la création d'un fichier vidéo .vob lisible avec la plupart des lecteurs. Surtout, vous pourrez graver un DVD et partager avec vos amis vos oeuvres photographiques.

Vous trouverez les différents paquets, y compris les sources de ce logiciel conçu par Stéphane Gibault, sur le site :

**http://kde-apps.org/content/ show.php?content=38347**

![](_page_22_Picture_212.jpeg)

ƒ *Avant de terminer votre diaporama, vérifiez les derniers réglages.* ƒ *Pour créer un DVD, additionnez vos vidéos que vous pouvez* 

![](_page_22_Figure_13.jpeg)

 *sommairement retravailler. Cliquez sur le bouton Suivant pour passer à l'étape suivante.*

MANDVD v2.3 les flux vide shall day flux side les fichiers du ment Création du fichier nour DVD **C** Finalisation du projet  $\frac{1}{2}$ Message d'inform  $O$  16/9 ention ! Actuellement le son des fichier MPEG ne sera pas réencodé.<br>nat utilisé est soit du MP2 ou de l'AC3, sinon votre lecteur DVD risque<br>correctement le son de vos films. Pour les autres formats le réencoda Afficher / cacher la console  $\bigcirc$  re **O** Quitter

*ManDVD construira un projet complet de DVD qui pourra être gravé.*

ƒ

# Installer Open-Suse en sur Mac, Windows ou L

'outil de virtualisation Parallels Desktop (Opensource-Magazine n°4 p.20) compatible Mac (Parallels Workstation pour Linux et Windows) présente un gros avantage sur tout autre solution. Il permet d'installer sans contrainte un autre système d'exploitation que celui présent par défaut sans avoir à modifier l'organisation du disque dur de la machine. Parallels Desktop peut ainsi être utilisé pour installer Linux sur une machine équipée de Windows, de Linux ou de Mac OS X (sur architecture Intel) sans se soucier de problèmes de partitionnement. **L**

Voici la procédure à suivre pour installer Open-Suse (une distribution Linux libre sur laquelle est basée la distribution commerciale : Suse).

Avertissement : lors de la procédure d'installation, Parallels desktop est très gourmand en ressources et le système d'exploitation de base s'en trouve fortement ralenti. Une fois l'installation terminée, le fonctionnement est nettement plus fluide.

Téléchargez les images de disques iso 1, 2, 3 et 4 depuis le site (**image 1**) :

#### **http://fr.opensuse.org/Download**

Une fois les quatre images de disque rapatriées chez vous, lancez Parallels Desktop et créez une nouvelle configuration. Dans le panneau de bienvenue de Parallels Desktop, cliquez sur le bouton Nouveau pour créer un nouvel environnement, sur Suivant pour accéder à l'option Personnaliser.

Dans le panneau qui suit, sélectionnez Linux dans le premier menu déroulant et Suse dans le second (**image 2**). Ajustez ensuite la mémoire à 600 Mo au maximum puis créez une nouvelle image de

disque dur de 32 Go, soit 32 000 Mo. Laissez l'option Extensible cochée. Ce choix permettra de ne pas vous soucier par la suite de la taille du disque dur virtuel associé à Open-Suse, il grandira selon les besoins !

L'emplacement du disque virtuel peut être conservé par défaut. Paramétrez le profil de votre réseau et donnez un nom à votre configuration, par exemple Suse.

Au moment où l'on vous demande d'insérer le CD d'installation, cliquez sur le triangle « plus d'options » afin de choisir Image ISO (**image 3**) si vous n'avez pas gravé sur CD les images téléchargées. Parallels Desktop est tout à fait en mesure de prendre en compte ce type de média.

Cliquez sur le bouton Choisir pour aller sélectionner l'image de disque Suse n°1 (**image 4**). Cliquez sur Terminer.

![](_page_23_Picture_359.jpeg)

ƒ*Téléchargez les disques nécessaires pour installer Open-Suse.*

> *Recherchez et sélectionnez les images de disque.* ƒ

![](_page_23_Picture_360.jpeg)

![](_page_23_Figure_19.jpeg)

![](_page_23_Picture_20.jpeg)

ƒ*Si vous utilisez des fichiers .iso plutôt que des CD gravés, cochez la case « Image ISO » après avoir cliqué sur « Plus d'options ».*

![](_page_23_Picture_22.jpeg)

# virtualisation inux

Un écran d'Open-Suse doit apparaître. Cliquez à l'intérieur de la fenêtre pour que le pointeur de la souris soit pris en compte dans ce nouvel environnement. Pressez la touche de validation ou patientez quelques secondes pour que l'installation démarre.

Lorsque la commande boot paraît, saisissez la commande (**image 5**) :

linux

Ensuite, une interface graphique permet aisément de sélectionner tour à tour :

- choix de la langue

(à chaque fois, cliquez sur Suivant en bas à droite pour avancer dans le processus d'installation)

- vérification du support (disque dur interne de votre ordinateur)
- acceptez la licence d'utilisation

- choisir le type d'installation (nouvelle, mise à jour ou autres)

- sélectionnez le fuseau horaire

choisir l'environnement du bureau (Gnome ou KDE)

- partition automatique (tout le disque est effacé) ou expert (si vous savez ce que vous faites)

L'installation des éléments du système démarre automatiquement après le partitionnement du disque.

En cours d'installation, le processus sera stoppé net par la nécessité d'introduire le disque 2. Or, il s'agit d'images virtuelles. Pour que le deuxième fichier iso soit pris en compte, combinez les touches CTRL-ALT qui permettent de sortir le pointeur de la souris de l'écran de virtualisation et déroulez le menu **Périphérique > CD/DVD-ROM > Connecter une image**, afin de choisir l'image n°2 (**image 6**). Et

ainsi de suite pour les images 3 et 4 lorsqu'elles vous sont demandées.

Arrivé presque au terme de l'installation :

- définissez le mot de passe de l'administrateur (root) du poste (**image 7**)

- effectuez éventuellement la mise à jour des éléments (vous pourrez le faire plus tard)

- vous pouvez ensuite personnaliser le nom de l'hôte

- définissez le profil de l'utilisateur

Que vous ayez choisi l'environnement de travail Gnome ou KDE, le système redémarre automatiquement et vous offre la possibilité de travailler enfin avec un système Linux (**image 8**).

#### *http://fr.opensuse.org http://fr.opensuse.org/Download*

#### *Parallels Workstation et Parallels Desktop : www.parallels.com*

![](_page_24_Picture_280.jpeg)

# Columba, un client email sécurisé

#### **Si vous souhaitez changer de logiciel de messagerie, le moment est sans doute venu de migrer vers Columba.**

**Ce dernier gère les spams, les emails cryptés et possède même un calendrier pour vos rendez-vous.**

olumba est un client de courrier électronique, libre programmé en Java à la fois très souple **C** electronique, libre programmé<br>
en Java à la fois très souple<br>
d'utilisation et puissant. Il cumule toutes les fonctions d'un Outlook Express avec le support des comptes POP3 et IMAP et le suivie de messages (confirmation d'envoi et accusé de réception).

En matière de sécurité, cette application gère les spams (courriers non sollicités) en étudiant et en mémorisant vos habitudes de filtrage et en les isolant dans un dossier à part. Il est aussi possible d'établir de l'échange des communications électroniques sécurisées via le module Open PGP (Pretty Good Privacy) intégré. Les nouveaux utilisateurs ont la possibilité

d'importer leurs anciens comptes et leurs messages pour les principaux clients emails que sont Eudora, Netscape, Outlook Express. Il est également très facile d'importer dans le carnet d'adresses vos contacts et vos cartes de visite aux formats VCARD, CSV (fichiers dont les champs sont séparés par un caractère), et LDIF (Mozilla). En dehors de son aspect esthétique particulièrement réussi, notamment avec la disposition des fenêtres sur trois colonnes très utile pour plus de lisibilité sur les moniteurs 16/10<sup>ème</sup>, l'application supporte les thèmes d'habillages graphiques. Mais, la grande richesse de ce client email repose surtout sur la quantité de plugins

existants. Ainsi, en ajoutant « French Vanilla Calendar » l'interface se dote d'un calendrier façon Outlook 2003/07 qui vous permettra d'inscrire vos tâches et rendez-vous importants. On peut également « greffer » un dictionnaire de vérification orthographique dans la langue de son choix (Spell checking), installer un module de t'chat ou enfin éditer sa signature pour chaque courrier sortant.

#### **Jean-Christophe Bonalair.**

*Nom : Columba www.columba.sourceforge.net Version : 1.2 OS : Windows, Linux*

![](_page_25_Figure_11.jpeg)

![](_page_25_Picture_248.jpeg)

ƒ

*L'interface de rédaction des mails est on ne peut plus classique et complète.*

ƒ*Columba cumule les fonctions d'Outlook de Microsoft tout en étant libre.* ƒ*Columba supporte de nombreux plugins qui apportent de nouvelles fonctions à l'instar de ce calendrier disponible avec « French Vanilla Valendar ».*

![](_page_25_Picture_249.jpeg)

![](_page_26_Picture_1.jpeg)

![](_page_26_Picture_2.jpeg)

En premier lieu téléchargez et installez le kit de ressources<br>JAVA à l'adresse suivante **www.java.com/fr**. Après avoir<br>installé Columba récupérez dans la section Download<br>et Translation le patch de traduction en français n JAVA à l'adresse suivante **www.java.com/fr**. Après avoir installé Columba récupérez dans la section Download et Translation le patch de traduction en français nommé langpack\_fr.jar. Copiez ce fichier dans Program Files\Columba. Au lancement de Columba activez la langue dans Edit, General Options, Language. Puis redémarrez l'application (**image1**).

![](_page_26_Picture_4.jpeg)

**2**Pour installer un compte email, cliquez sur Editer, Comptes<br>
de messagerie et Ajouter. Vous voici dans l'Assistant de<br>
Création de comptes. Il suffit à présent de renseigner les<br>
charmes alongeres de messagerie et Ajouter. Vous voici dans l'Assistant de champs Nom, adresse email et nom du compte (**image2**).

![](_page_26_Picture_6.jpeg)

**4**Retournez dans Editer, Comptes de messagerie mettez<br>
en surbrillance votre compte puis cliquez sur Editer. Dans<br>
l'onglet Options de réception cochez Envoyer/Recevoir<br>
à intervalle en surbrillance votre compte puis cliquez sur Editer. Dans à intervalles réguliers et Emettre un son lors de la réception de nouveaux messages (**image 4**).

![](_page_26_Picture_8.jpeg)

**3**A présent saisissez votre login ainsi que le serveur de fichiers entrants POP3 ou IMAP. Et, dans l'écran suivant le serveur d'envoi de fichier SMTP (**image 3**).

![](_page_26_Picture_142.jpeg)

**5**Sélectionnez à présent l'onglet Spam Filter et cochez Enable adaptative spam filter. Ceci déclenchera le programme d'apprentissage des courriers fiables et indésirables dans Columba (**image 5**).

# Geneweb : la généalogi

'avènement de l'informatique puis l'ouverture du réseau internet ont donné un coup d'accélérateur sans précédent à la recherche généalogique. Depuis un simple Mac ou un PC, que ces machines tournent sous Mac OS X, Windows ou même Linux, il est tout à fait possible de s'adonner à son passetemps en bénéficiant de la puissance de feu de l'informatique. Dans le domaine des logiciels de généalogie disponibles, il y a quelques grands noms et une kyrielle d'alternatives plus ou moins heureuses. **L**

Si vous souhaitez une solution peu contraignante pour vos finances personnelles, vous pouvez adopter Geneweb, une solution libre aussi puissante que facile à utiliser.

Dans les quelques lignes qui suivent, nous allons expliquer les grands principes de Geneweb et vous guider pour en exploiter les principales fonctions. Geneweb est un outil qui fonctionne par l'entremise d'un navigateur internet, ce qui lui permet d'être disponible sur toutes les plates-formes.

Récupérer le logiciel Geneweb disponible en téléchargement gratuit :

• version Mac OS X : **www.geneweb.org/ftp/MacOSX/** (cliquez sur : gw-4.10-macosx.zip ou gw-5.00-macosx.tgz)

• version Windows : **www.geneweb.org/ftp/Windows/** (gw-4.10-win.exe )

• version Linux : **www.geneweb.org/ftp/Linux/** (sélectionner Debian ou RPM selon votre distribution)

• sources à compiler : **www.geneweb.org/ftp/Src/**

### **Installation**

Geneweb ne nécessite pas de travaux très contraignants pour être opérationnel, juste un peu d'attention. Il faut d'abord créer un répertoire de bases généalogiques. Voici comment procéder.

**Sous Mac OS X**, avec la version 4.10 c'est plutôt simple. Commencez par double-cliquer sur l'élément « GeneWeb.command » (**image 1**) qui lance dans le Terminal, un script d'activation du serveur de pages web en local. Il ouvre directement la page dans le navigateur (**image 2**). Cliquez sur le lien : *http://127.0.0.1:2316/* et c'est parti ! (lire ci-après la section Démarrage)

Si vous préférez utiliser la version 5 sous Mac OS X, ouvrez le terminal, tapez la commande cd, faites une espace et glissez le dossier gw-5.00-maxosx à la suite et validez. Puis glissez dans le terminal l'élément gwsetup qui se trouve dans le dossier gw-5.00-maxosx

![](_page_27_Figure_15.jpeg)

ƒ *Sous MacOS X, un script automatise le lancement des commandes gwsetup et gwd dans la version 4.10*

![](_page_27_Picture_17.jpeg)

ƒ *Une fois gwsetup lancé depuis le Terminal, cliquez sur l'un des deux liens proposés qui conduisent sur la même page de configuration.*

![](_page_27_Picture_19.jpeg)

ƒ *Sélectionnez la langue, puis cliquez sur le lien « Méthode simple ».*

# le à la portée de tous

et validez. Tapez fr, à la suite du point d'interrogation et validez. Le serveur est lancé. Cliquez sur l'élément Start.html qui se trouve dans le dossier gw-5.00-maxosx. Sélectionnez votre langue et suivez les instructions.

**Sous Linux** : les paquets pour plates-formes Intel existent pour Debian (Ubuntu), Redhat (en rpm et sources rpm) et pour Mandriva. Si vous travaillez sous Ubuntu (ou un de ses dérivés), Geneweb est disponible par Synaptic ou Adept. Installez non seulement Geneweb mais aussi Gwsetup pour préparer la base et Gwtp. Mais nous trouvons en définitive plus simple de partir des sources (lire plus loin).

**Sous Windows** : un fichier zippé est également disponible.

### **Démarrage**

Le lancement de Geneweb se fait en deux étapes. Nous verrons ensuite comment éviter la première étape.

Il faut normalement d'abord lancer depuis le terminal l'utilitaire gwsetup (pour sélectionner la langue) puis gwd.

Sous Linux comme sous Mac, cette opération peut être automatique.

**Sous Mac OS X**, le double-clic sur « GeneWeb.command » (**image 1**) se charge de ces deux opérations. Une page du navigateur internet s'ouvre (**image 2**) et propose de sélectionner le lien : *http://127.0.0.1:2316/* 

Il ouvre sur la page d'accueil de Geneweb où vous devez sélectionner la langue puis cliquer sur le lien : « Pour les débutants, voici une méthode simple pour démarrer » (**image 3**). A moins que vous n'ayez déjà la maîtrise du sujet.

Il vous faudra ensuite créer une base réservée à vos données généalogiques (**image 4**). Par défaut, cette base s'enregistre dans le dossier GeneWebBases créé sur le bureau (sous Mac OS X avec la version 4.10) et s'appelle « base » (ou directement dans le dossier distribution de Geneweb pour les autres versions et autres systèmes). Vous pouvez changer ce nom de «base» si vous le désirez.

Cliquez sur Créer dans tous les cas pour démarrer et créer cette fameuse base de données qui abritera le résultat de vos futurs travaux généalogiques. Le lien direct à cette base (**image 5**) sera : *http://127.0.0.1:2317/base* (sauf si vous l'avez appelée d'un autre nom que base).

Nous vous conseillons à ce stade de créer un raccourci avec cette adresse internet pour accéder directement à votre base sans passer par les étapes précédentes. Une fois l'adresse saisie dans le navigateur internet, sélectionnez-la et glissez-la vers le bureau pour créer un raccourci de page web.

**Sous Linux** : Si vous avez opté pour la compilation des sources, vous avez suivi les différentes étapes et vous disposez donc d'un répertoire Distribution dans le dossier geneweb-5.00. Ouvrez ce répertoire et double-cliquez sur l'élément Start.htm pour paramétrer  $\rightarrow$  Remplissez les champs selon les éléments dont vous disposez

![](_page_28_Figure_15.jpeg)

ƒ *Donnez un nom à votre répertoire de base généalogique et cliquez sur Créer.*

![](_page_28_Picture_226.jpeg)

ƒ *Créez une première famille à partir de cette page d'accueil de votre base généalogique.*

![](_page_28_Picture_227.jpeg)

 *et validez.*

et créer la base de départ. Ensuite, lancez gwd au terminal et saisissez l'adresse : *http://127.0.0.1:2317/base*

#### **Démarrage**

Dans la page d'accueil de votre base généalogique, la commande importante est : « ajouter une famille » (**image 5**). Elle permet, comme son nom l'indique, d'ajouter un nouveau couple et ses enfants. S'il s'agit d'un individu seul que vous souhaitez ajouter, bornez-vous à ne remplir que le champ correspondant (Lui ou Elle) (**image 6**). Si cet individu est célibataire ou que vous ne connaissez pas sa situation de famille, créez la fiche quand même et validez (soit avec le bouton qui se trouve en pied de page, soit en pressant la touche Entrée dans un champ de saisie).

Une fois dans la page intitulée « Famille ajoutée » vous pouvez éditer la fiche en cliquant sur un des deux liens associés aux individus (**image 7**). Lorsqu'un seul nom a été entré, l'autre s'affiche sous forme de points d'interrogation. S'il s'agit d'un célibataire, cliquez sur le lien « ?? » pour éditer le profil de la personne (**image 8**) puis cliquez sur « Mise à jour » et enfin sur « Supprimer la famille » et OK (**image 9**). Répétez l'opération toujours sur « ?? » pour supprimer ensuite la personne.

L'individu devient alors vraiment sans alliance et sans descendance. Pour revenir au départ, cliquez sur la flèche jaune dirigée vers le haut ou sur l'arbre vert, logo de Geneweb (en bas à droite).

Pour retrouver l'individu, entrez son nom exact dans le premier champ de saisie de la page d'accueil (**image 5**).

La liste des individus de même nom s'affiche en arborescence (**image 10**). Cliquez sur l'un d'eux pour ajouter un conjoint, des enfants, modifier et compléter les fiches par le biais de la commande « mise à jour ».

Si un individu est seul, et qu'il se marie, il faut utiliser la commande « Créer une famille ». Vous pouvez lui « Ajouter des parents » si vous en avez connaissance. La commande « Fusionner » permet de confondre deux fiches qui correspondent en définitive au même individu.

Il est possible d'« Ajouter un mariage » si la personne s'est mariée plusieurs fois. Pour ajouter des enfants, cliquez sur « Modifier famille » (**image 11**).

Grâce à ces quelques commandes, votre arbre se construit petit à petit. A chaque fois que vous ajoutez un nom, vous avez le choix entre Créer une fiche ou la Relier à une fiche existante. Un célibataire peut ainsi être Relié à une famille une fois le lien de parenté établi.

### **Aller plus loin**

Lorsque le contenu de la base s'étoffe, la lecture en arborescence (**image 10**) peut devenir vite trop lourde. Pour afficher cette arborescence, il faut cliquer sur le nom patronymique qui s'affiche en haut de la page.

Il existe plusieurs options pour synthétiser l'information et des fonctions de tris particulièrement puissantes.

Affichez d'abord la fiche d'un nom pour pouvoir accéder aux commandes : ascendants, descendants, cousins, frère suivant, calcul de parenté (**image 11**). Si vous souhaitez travailler sur les descendants, cliquez sur le lien correspondant. Vous êtes dirigé dans une fenêtre de réglages d'où vous pourrez choisir le mode d'affichage (**image 12**). Le plus visuel est l'affichage en arbre généalogique (**image 13**) mais il existe d'autres options telles que l'affichage par familles, d'Aboville, etc.

![](_page_29_Picture_16.jpeg)

ƒ *Depuis cette fiche d'individu, vous pouvez modifier et compléter ses informations et celles de son couple.*

![](_page_29_Picture_308.jpeg)

ƒ *Si votre homme n'a pas de conjointe, cliquez sur Mise à jour pour accéder aux commandes d'effacement d'individu et de famille.*

![](_page_29_Picture_20.jpeg)

ƒ *La fiche individuelle propose dans sa section Mise à jour les principales commandes d'édition.*

![](_page_29_Picture_22.jpeg)

ƒ *La liste des individus de même nom et de la même famille s'affiche en liste chronologique.*

### **Exporter et publier**

Depuis Geneweb il est possible de rapatrier des données enregistrées au format standard GEDCOM ou de réaliser l'opération inverse pour exporter des données de Geneweb vers un autre outil de généalogie. Pour ces opérations, il faut se servir des utilitaires présents dans le dossier gw du répertoire Geneweb : **gwb2ged** (pour convertir du format Geneweb vers le format Gedcom), **ged2gwb** (pour convertir depuis le format Gedcom vers le format Geneweb). Le principe est simple mais nécessite d'en passer par le terminal.

Ouvrez le terminal, glissez l'élément gwb2ged puis glissez à la suite la base à convertir en Gedcom. Il s'agit du répertoire complet présentant le suffixe .gwb. Supprimez le dernier slash pour obtenir une ligne de commande dans ce genre (**image 14**) :

#### *gwb2ged /Users/opensource/Desktop/GeneWebBases/LeMastin. gwb*

Vous récupérerez le fichier a.ged dans votre répertoire personnel (dans la maison sous Mac OS X).

A l'inverse, le fichier Gedcom sera converti ainsi :

#### *ged2gwb /Users/opensource/a.ged*

Une fois le répertoire a.gwb obtenu, renommez-le sous un nom plus explicite en conservant le suffixe .gwb. Glissez-le dans votre dossier de bases généalogiques avec les autres dossiers .gwb de même nature. Il faudra ensuite modifier l'adresse d'accès depuis le navigateur en indiquant le nom de la NouvelleBase :

#### *http://127.0.0.1:2317/NouvelleBase*

### *Les liens*

**www.geneweb.org http://cristal.inria.fr/~ddr/GeneWeb/**

#### **www.heredis.com/fr/**

Un excellent site de recherche de patronymes, d'arbres généalogiques et d'extraits de documents (gratuité partielle) :

#### **www.geneanet.org/**

![](_page_30_Picture_15.jpeg)

#### ƒ *Cliquez sur Ascendants ou Descendants pour dessiner l'arbre généalogique.*

![](_page_30_Picture_17.jpeg)

ƒ *Cochez l'option Arbre et sélectionnez le nombre de générations à afficher dans le menu déroulant avant de cliquer sur OK.*

![](_page_30_Figure_19.jpeg)

ƒ *La présentation en arbre généalogique donne une jolie vision synthétique de vos travaux.*

![](_page_30_Picture_198.jpeg)

ƒ *Geneweb est livré avec des utilitaires de conversion pour se rendre compatible avec le standard GEDCOM.*

# Geneweb, à la source

vant de compiler Geneweb à partir des sources, vous devez avoir installé Ocaml (pour le support du langage ML) et ocaml-native-compiler. Ocaml est disponible pour Mac OS X et Linux (sous Ubuntu avec Synaptic). **A**

Une fois les sources de Geneweb téléchargées, décompresser l'archive pour obtenir un dossier geneweb-x.xx.

Dans le terminal, entrez la commande :

#### **cd**

faites une espace et glissez le dossier geneweb-x.xx à la suite. Validez et saisissez les commandes :

#### **./configure**

(il ne doit rien se passer de particulier) puis

#### **sudo make**

et enfin

#### **make distrib**

Sous Linux (ou Mac OS X), lancez la première fois Gwsetup qui se trouve dans le dossier Distribution du répertoire Geneweb (**image 1**). Soit vous double-cliquez simplement dessus (sous Linux), soit vous vous placez d'abord dans le dossier qui contient cette commande puis vous lancez la commande.

Répondez à la question en saisissant fr au terminal (**image 2**) puis double-cliquez sur l'élément Start.htm qui se trouve dans le dossier Distribution. Une fois la base créée de manière classique (lire par ailleurs), quittez gwsetup par CTRL-C puis lancez le daemon gwd au terminal.

Sous Linux (ou Mac OS X), le daemon gwd est normalement lancé automatiquement. Si ce n'est pas le cas, ouvrez une fenêtre de Terminal et entrez la commande :

#### **cd**

et, après une espace, glissez l'élément gwd qui se trouve dans le dossier Distribution (dans le répertoire Genewebx.xx). Validez pour lancer ce daemon obligatoire. Sans quoi, vous ne réussirez pas à vous connecter au serveur de vos bases généalogiques (**image 3**). Vous pouvez aussi essayer de double-cliquer directement sur l'élément gwd pour lancer la commande dans le terminal (**image 4**).

Dans un navigateur, entrez l'adresse :

#### **htpp://127.0.0.1:2317/NomBase**

où NomBase est le nom de votre base. Veillez à créer un lien direct avec cette page par glisser/déposer de l'adresse sur le bureau (**image 5**).

![](_page_31_Picture_21.jpeg)

ƒ*Une fois les sources compilées, ouvrez le dossier Distribution pour y découvrir les outils de gestion de Geneweb.*

![](_page_31_Picture_23.jpeg)

ƒ *Répondez « fr » à la commande gwsetup, puis lancez gwd et laissez le Terminal ouvert.*

*Note : L'utilitaire gwc sert à créer des bases depuis le terminal. Il ne vous est normalement pas utile.*

*http://caml.inria.fr/ocaml/release.fr.html*

![](_page_32_Picture_1.jpeg)

![](_page_32_Picture_2.jpeg)

![](_page_32_Picture_3.jpeg)

![](_page_32_Picture_4.jpeg)

![](_page_32_Picture_5.jpeg)

![](_page_32_Picture_6.jpeg)

![](_page_32_Figure_7.jpeg)

![](_page_32_Picture_8.jpeg)

![](_page_32_Picture_9.jpeg)

![](_page_32_Picture_10.jpeg)

OpenSource Magazine / n° 9 / juin-juillet 2007 33

# Trop d'intrus sur les forums ? Supprimez-les

a mise en place d'un forum pour les visiteurs de votre site est un des buts ultimes de votre existence sur I a mise en place d'un forum pour<br>les visiteurs de votre site est un des<br>buts ultimes de votre existence sur<br>internet. Le problème est que certaines solutions présentent certes de gros avantages et de nombreuses fonctions mais sont aussi à la merci des importuns et autres participants indélicats. Si comme la rédaction du magazine, vous avez mis en place un forum phpBB en version 2, vous êtes sans doute attaqué régulièrement par des intrus dont le but essentiel est de promouvoir des sites pornographiques ou de vente de médicaments ou autres joyeuses plaisanteries du même tonneau.

Nous avons évoqué dans un précédent numéro la technique pour éviter déjà à ces intrus d'afficher le lien de leur site internet lorsqu'on demande leur profil. Maigre consolation. Si leur compte est activé, ils peuvent rattraper le coup en postant un message contenant un tas de liens vers leurs sites indésirables.

La solution consiste à faire confirmer chaque inscription par l'administrateur (donc vous) et non plus par l'utilisateur lui-même. Mais pour intéressante qu'elle

![](_page_33_Picture_244.jpeg)

ƒ*Cette simple page affiche l'essentiel pour se faire une idée sur la nature du candidat.*

soit, cette solution reste vague. Vous recevez un mail de demande de confirmation ou de suppression qui n'indique que le pseudo du candidat au forum. C'est largement insuffisant.

Aussi, nous avons conçu une méthode qui a le mérite d'être très efficace. Avant de confirmer un pseudo, nous affichons dans une page diverses informations qui nous aident à nous faire notre jugement : pseudo, mail, lien vers le site web, test de ce lien, pays d'origine, numéro d'inscription (ID) et état du compte.

La nature de l'adresse mail peut déjà inciter à la méfiance. Orange, Free, Laposte, etc sont évidemment moins suspects qu'un please-email-me.info ou un truc interminable. Si l'utilisateur inscrit UK, USA, RU, etc, vous pouvez douter de l'intérêt qu'il porte vraiment à un site français. Mais le dernier test implacable est de vous rendre sur son site web s'il a inscrit une adresse. Si vous n'y parvenez pas ou si le site est en anglais ou encore présente un contenu qui ne vous plaît pas, il ne vous reste plus qu'à effacer l'intrus en saisissant tout simplement son numéro ID d'identification.

Avant même d'avoir confirmé son inscription vous évacuerez l'individu qui pourra certes relancer son robot pour effectuer une nouvelle inscription. Mais vous aurez de la sorte toujours le dessus en connaissance de cause.

Cette méthode est assez simple à mettre en œuvre et ensuite très souple à utiliser.

![](_page_33_Picture_245.jpeg)

# Open-Suse : installer de nouveaux logiciels

omment installer de nouveaux logiciels lorsqu'on travaille dans l'environnement Open-Suse sous KDE ou Gnome ? **C**

Par défaut, les concepteurs de cette distribution Linux libre ont prévu un outil d'installation de logiciel qui se lance, sous KDE, depuis le menu **Suse >Applications > Système > Configuration** (sous Gnome : cliquez sur Ordinateur en bas à gauche puis sélectionnez : Installation de logiciels).

Simple d'emploi, il suffit de cocher la case qui correspond au logiciel à installer puis de valider (et d'être connecté à internet) pour que l'opération ait lieu d'un bout à l'autre.

Mais cette facilité a aussi son revers. La liste des logiciels disponibles ainsi est bien maigre.

L'idéal alors pour en ajouter est de trouver le paquet RPM qui correspond au logiciel sur internet. Dans un moteur de recherche, la mention du nom du logiciel + rpm, devrait vous permettre de localiser ces éléments. Vous pouvez aussi explorer le site suivant :

#### **http://rpmfind.net/linux/RPM/ sourceforge/s/su/suserpm/**

en quête de la perle rare.

Une fois le paquet RPM téléchargé, utilisez l'outil «Installation de logiciel» fourni avec cette distribution Suse.

Faites un clic-droit sur l'icône du paquet et allez sélectionner l'utilitaire Installation de logiciels qui se chargera alors d'installer le logiciel en prenant en compte ses dépendances.

Vous pouvez aussi installer de nouveaux logiciels en téléchargeant leurs sources non compilées, à condition d'avoir installé au préalable les outils de compila-

![](_page_34_Picture_232.jpeg)

 $\overset{\text{\tiny{(1)}}}{\searrow}$  Ce panneau veut faciliter la navigation. Il ne fait que rendre plus nébuleux le fonctionnement.

tion (gcc, g++, etc). Lorsque ces sources sont chargées, il faut décompresser l'archive, puis entrer la commande :

**cd**

au terminal et glisser à la suite (après une espace), le dossier des sources décompressées et valider. Entrez ensuite les commandes :

#### **./configure**

#### puis : **make**

et enfin : **make install**

![](_page_34_Picture_21.jpeg)

ƒ *Cochez le logiciel que vous souhaitez installer puis validez.*

# Synapic installe les pad mais aussi les .rpm

ous Ubuntu ou une autre distribution Debian, l'outil indispensable pour gérer, installer, supprimer et mettre à jour des logiciels, c'est Synaptic. Cet outil est en fait une interface graphique destinée à piloter un autre gestionnaire qui fonctionne, lui, en mode terminal : Apt (adept package manager). **S**

Mais si Synaptic gère à merveille les paquets de type .deb, il sait aussi, et c'est moins connu, gérer des paquets .rpm (depuis le lancement de apt-rpm). Vous pouvez ainsi activer Synaptic dans une distribution Fedora et tenter l'installation de nouveaux logiciels.

Sans doute serez-vous déçu par la maigre liste des paquets disponibles : moins de 10000. Ainsi, ne comptez pas installer VLC avec Synaptic sous Fedora, le logiciel n'est pas disponible directement, même en ajoutant les dépôts non pris en compte par défaut. Vous devrez passer par Yum (lire par ailleurs).

Lorsque Synaptic est installé, rendez vous dans le menu **Configuration > Depôts**. Si vous avez installé Ubuntu, vous allez pouvoir vous contenter de cocher des cases dans les onglets Ubuntu Logiciels et Mises à jour, voire Logiciels de tierces parties. Ce même panneau est accessible depuis le menu **Système > Administration > Sources de mises à jour**. Pour ajouter une adresse de téléchargement à faire prendre en charge par Synaptic, allez dans l'onglet Logiciels de tierce partie, cliquez sur le bouton Add et saisissez l'adresse spécifique où est maintenu le logiciel, par exemple :

#### *deb http://archive.ubuntu.com/ ubuntu/feisty main*

![](_page_35_Picture_196.jpeg)

 *pour ne rien rater, y compris les codes sources.*

![](_page_35_Picture_197.jpeg)

ƒ *Un conseil, veillez à bien installer les mises à jour de sécurité régulièrement.*

# auets .deb

Une fois les adresses des nouveaux dépôts ajoutées, cliquez sur le bouton Recharger afin que les ressources de ces nouveaux dépôts soient prises en compte dans les listes logiciels disponibles avec Synaptic.

Ensuite, la mise en route est basique. Saisissez le nom du logiciel dont vous souhaitez profiter et lancez la recherche. Les éléments (les dépendances) nécessaires et complémentaires à l'application demandée seront installés en même temps.

Dans tous les cas, le logiciel pourra être lancé en saisissant son nom depuis le Terminal. La plupart du temps, s'il s'agit d'une application disposant d'une interface graphique, elle sera accessible depuis le menu Applications dans la rubrique correspondant à son thème.

La dernière version en date de Synaptic est ancienne. Elle date de 2005 et est numérotée 0.56.

La variante disponible pour KDE est Kynaptic.

Les commandes de terminal équivalentes à Synaptic sont :

#### **apt-get update**

pour mettre à jour la liste des paquets disponibles aux dépôts référencés dans Synpatic (menu Configuration > Depots).

#### **apt-get install inkscape**

installe le logiciel Inkscape.

*http://apt-rpm.org www.nongnu.org/synaptic*

*Pour les dépôts, voir :*

*http://doc.ubuntu-fr.org/depots/edgy*

![](_page_36_Picture_176.jpeg)

![](_page_36_Picture_17.jpeg)

ƒ *Saisissez l'adresse du nouveau dépôt et validez.*

![](_page_36_Picture_177.jpeg)

# **Gestion et installation de partier**

i vous utilisez Fedora plutôt qu'Ubuntu, vous devez gérer des paquets .rpm en lieu et place de paquets .deb. **Sous Ubuntu**, environnement Gnome, vous avez sans doute pris la bonne habitude de gérer l'installation de nouveaux logiciels avec l'outil Synaptic (ou ses équivalents Kynaptic ou Adept sous KDE). Cet utilitaire installe non seulement le logiciel souhaité par vous, mais aussi la kyrielle d'éléments qui lui sont nécessaires pour fonctionner, autrement dit, les « dépendances ». **S**

Comment obtenir le même service **sous Fedora** (environnement Gnome ou KDE) ?

Il existe tout d'abord la fonction Ajouter/Enlever des logiciels accessibles depuis le menu Applications (sous Gnome). Vous pouvez aussi installer Synaptic qui sait également gérer les paquets .rpm. Mais, dans un cas comme dans l'autre, les ressources disponibles en logiciels sont quelque peu limitées. Impossible par exemple d'installer un lecteur multimédia tel que VLC ou Mplayer pourtant très efficaces pour la lecture de fichiers vidéo de type DivX ou autres.

Il existe plusieurs options pour étendre les ressources de Fedora.

La plus simple consiste à « abonner » votre compte Fedora à de nouveaux sites ressources. L'un d'eux est un incontournable : **rpm.livna.org** qui va vous permettre, en particulier, d'installer VLC, Mplayer, KPlayer, GXine, etc. Ces outils multimédia peuvent lire des DVD ou des fichiers vidéo DivX...

Pour réaliser cette opération, entrez la commande suivante au terminal :

#### **rpm -ivh http://rpm.livna.org/livna-release-6.rpm**

(le 6, peut être 5 ou 4 selon la version de Fedora dont vous disposez. Pour le savoir, ouvrez avec le navigateur internet la page : file:///usr/share/doc/HTML/index.html)

Cette commande consiste à dire à Fedora d'aller aussi rechercher sur les serveurs du site **rpm.livna.org** à l'heure d'installer un logiciel donné.

Il faut aussi installer un outil de gestion de paquets .rpm autrement plus souple que Synaptic. Yum (Yellow dog updater modified) est un candidat parfait. Il fonctionne en lignes de commandes depuis le Terminal. Des interfaces graphiques sont disponibles : Yumex ou Kyum. Nous expliquons plus bas comment les installer.

Yum est normalement installable depuis le menu **Applications > Ajouter/Enlever** des logiciels. Si Yum n'est pas disponible dans la liste, vous pouvez télécharger le paquet .rpm depuis le site : **http://linux.duke.edu/projects/yum/** (section download à gauche)

![](_page_37_Picture_198.jpeg)

ƒ *Une fois l'outil Yum installé sous Fedora, Suse, Mandriva… l'accès à une base de logiciels plus étendue devient possible.*

# quets .rpm sous Fedora

Pour fonctionner, Python doit également être installé. Ce qui est le cas dans la plupart des situations.

Une fois le paquet .rpm de Yum téléchargé, installez-le avec la méthode habituelle (clic-droit puis sélectionner Installation de logiciel dans le menu contextuel). Ouvrez ensuite le Terminal et entrez les commandes :

#### **su**

(pour vous placer en root, mode super-utilisateur nécessitant le mot de passe administrateur)

#### **yum update**

Cette commande va mettre à jour la liste des logiciels susceptibles d'être installés par Yum.

#### **yum install yumex**

Cette commande va installer l'interface graphique Yumex qui vous permettra de profiter des fonctions de Yum depuis une interface graphique au lieu de devoir passer par les commandes de Terminal. Lorsque Yumex est installé, soit vous démarrez l'interface graphique depuis le menu **Applications > Outils de système > Yum Extender**

soit vous continuez d'utiliser la commande yum depuis le Terminal.

#### **Voici quelques fonctions essentielles de yum :**

#### **yum list**

donne la liste des paquets installés

#### **yum search xmms**

cherche si le logiciel Xmms est disponible et peut être installé.

#### **yum info xmms**

donne des informations détaillées sur le logiciel indiqué, en l'occurrence Xmms.

*Le site de Yum :*

*http://linux.duke.edu/projects/yum/*

![](_page_38_Picture_20.jpeg)

 *ouvrez la page /usr/share/doc/HTML/index.html*

![](_page_38_Picture_22.jpeg)

ƒ *L'interface Yumex de Yum facilite la tâche d'installation de paquets .rps sous Fedora, Open-Suse, Mandriva, etc.*

# Afficher la colonne de navigation

![](_page_39_Picture_144.jpeg)

ƒ *Cochez la case d'ouverture permanente de la colonne latérale.*

Pour que cette colonne latérale soit toujours présente, ouvrez une fenêtre, déroulez le menu **Edition > Préférences** et ouvrez l'onglet **Comportement**. Là, tout vous paraîtra soudain limpide. Il suffira de cocher la case : Toujours ouvrir dans des fenêtres de navigation.

## Lancement de programme bloqué

L se peut qu'à la suite d'un plantage quelconque vous ne puissiez plus relancer un programme nécessitant les droits d'administrateur, et ce, même après avoir fermé la session et rouvert votre compte. Pour tenter de remédier à ce problème fâcheux, rendez vous dans le **Système de fichiers** pour afficher le contenu du répertoire « tmp ». Effacez les fichiers tmp marqués d'un sens interdit. Pour y parvenir, ouvrez le terminal, saisissez la commande : **I**

et surtout, veiller à glisser à la suite AVANT de valider, les fichiers à effacer.Validez une fois les fichiers placés à la suite de la com-

![](_page_39_Picture_145.jpeg)

ƒ *Pour remédier à ce problème, il faut aller faire le ménage dans le répertoire « tmp » (temporaire).*

#### **rm -R <glisser ici le ou les fichiers à effacer>**

**su**

puis

**rm -R** 

mande :

# Installer Gnumeric grâce à Macports

i vous avez franchi le pas d'installer des logiciels open-source grâce à Macports (cf Opensource-Maga-Si vous avez franchi le pas d'installer<br>des logiciels open-source grâce à<br>Macports (cf Opensource-Maga-<br>zine n°8) ou Fink, vous n'êtes pas forcément à l'abri de petits soucis qui peuvent vous conduire à mettre les mains dans le cambouis. C'est au passage une excellente occasion de découvrir les arcanes de votre système et de mieux en comprendre le fonctionnement.

#### **L'exemple de Gnumeric**

Pour installer Gnumeric, l'outil de gestion de feuilles de calculs (tableur) aussi efficace que souple à mettre en œuvre, la commande sous Macports est simple :

#### **sudo•port•install•gnumeric**

En toute logique, cette installation de la version 1.7.6 ne devrait pas poser de problème. Eh bien, il peut arriver que des soucis surviennent comme nous avons pu le constater. L'installation sous Macports a subitement cessé en raison d'un problème avec l'installation de Python 2.4 nécessaire à cette version de Gnumeric. Le message en anglais indique notamment que Python2.4 n'a pas été trouvé dans le dossier /opt/local/bin (c'est-àdire dans le répertoire de Macports).

De fait, l'installation directe de Python par la commande :

#### **sudo•port•install•python24**

(remplacez chaque gros point par une espace)

échoue au même endroit.

Peut-on alors tenter d'installer Python « à la main » ?

Qui ne tente rien n'a rien et cette voie est évidemment à explorer.

Il faut d'abord retrouver les sources de Python sur internet. Dans un moteur de recherche, saisissez :

python+official (pour tenter de cibler la recherche sur le site officiel de Python).

Une fois sur le site **www.python.org** recherchez la version 2.4 de Python qui est requise pour la compilation de Gnumeric. Cliquez à gauche sur le lien Download pour afficher la page contenant

avosmac1\$ sudo port install gnumeric Building py-libxml2 with target build

---> Wullding py-libxmlz with target bull<br>Error: Target com.opple.build returned: shell command "cd "/opt/local/var/db/dports/build/\_opt\_local\_var\_db\_dports\_sources\_rsync.rsy<br>c.darwinports.org\_dpupdate\_dports\_python\_py-lib

Frror: The following dependencies failed to build: gnome-doc-utils py-libxml2 Error: The Tottoming dependences Tarted to be<br>Error: Status 1 encountered during processing<br>localhost:~ avosmac1\$

#### ƒ *L'installation de Gnumeric via MacPorts n'est pas d'une grande simplicité puisqu'il faut en passer par les commandes de terminal*

toutes les versions disponibles. Vous y trouverez sans peine une référence à la version 2.4.4. Dans la page de cette version vous trouverez divers variantes pour l'installation sous Windows ou Mac.

Dans notre situation, nous devons installer Python dans le répertoire de Macports (/ opt/local), nous allons donc charger les sources de Python, disponibles à la section « Other platforms » (cliquez sur le lien python-2.4.4.tgz).

A l'arrivée de l'archive, décompressez-la pour obtenir un dossier Python-2.4.

A présent, ouvrez une fenêtre de Terminal, entrez la commande cd, faites une espace et glissez le dossier Python-2.4 avant de valider. Ensuite, entrez les commandes :

#### **./configure•--prefix=/opt/local**

Vous indiquez en somme que vous souhaitez configurer les sources pour que Python s'installe dans le répertoire /opt/ local de Macports.

Une fois que cette configuration est terminée, saisissez les commandes :

#### **sudo•make**

puis

#### **sudo•make•install**

Si vous avez correctement travaillé, la version attendue par Macports de Python devrait trouver son chemin. Vous pourrez alors reprendre l'installation classique par la commande :

#### **sudo•port•install•gnumeric**

Notez que nous n'avons pas réussi à installer la version 1.7.6 de Gnumeric par Macports. mais elle a pu être installée en suivant tout bonnement cette même procédure décrite ci-dessus, à partir des sources et en veillant à indiquer lors de la configuration :

#### **./configure•--prefix=/opt/local**

#### *www.python.org/download/ releases/2.4.4/*

*http://ftp.gnome.org/pub/GNOME/ sources/gnumeric/1.7/*

![](_page_40_Figure_36.jpeg)

![](_page_40_Figure_37.jpeg)

### Installer les utilitaires de KDE

omment installer sous Gnome Ksnapshot, ou Kview, ou tout autre utilitaire graphique issu de l'environnement KDE tels que : **C**

**kdvi** (affiche les fichiers TeX .dvi) **kghostview** (affiche les fichiers postscript) **kcoloredit** (palette d'édition et de sélection des couleurs) **kiconedit** (éditeur d'icônes) **kolourpaint** (programme baisque de dessin) **ksnapshot** (utilitaire de capture d'écran) **kview** (afficheur d'images GIF, JPEG, TIFF, etc.) **kooka** (gestionnaire de scanner) **kruler** (outil de réglage des couleurs à l'écran) **kpdf** (affiche les fichiers pdf)

Il faut installer (avec Yum ou Synaptic) la suite : kdegraphics.

#### œ  $\overline{\mathbf{v}}$ snapshot2.png - KSnapshot New Snapshot **To**  $\Box$ Save As... □ Copy to Clipboard G) Print... Capture mode: **Full Screen**  $\overline{\phantom{0}}$ ÷ Snapshot delay: 3 sec **X** Include window decorations 2 Quit **O** Help

ƒ*Ksnapshot est un outil issu de l'environnement KDE pour prendre des clichés de l'écran. Il fonctionne aussi sous Gnome sans problème.*

![](_page_41_Picture_8.jpeg)

### Rendre un script exécutable

![](_page_41_Picture_315.jpeg)

ƒ*A l'ouverture du script, vous avez quatre possibilités.*

orsque vous souhaitez lancer un script .sh vous pouvez double-cliquer sur son icône ou bien le glisser dans une fenêtre de terminal et valider la sélection. Un double-clic affiche une orsque vous souhaitez lancer un script .sh vous pouvez double-cliquer sur son icône ou bien le glisser dans une fenêtre de terminal et valider la sélection. Un double-clic affiche une boite de dialogue proposant de lancer de Terminal ou sans (bouton Lancer) ou bien encore d'afficher le code du programme ou d'annuler.

Si lors de l'exécution dans un fenêtre de terminal le message d'erreur :

« Permission non accordée »

s'affiche, c'est sans doute que le script n'est pas exécutable.

Pour y remédier, ouvrez une fenêtre de terminal et saisissez :

#### **chmod +x**

et, après une espace, glissez le script .sh que vous souhaitez rendre exécutable et donc réactif au double-clic.

## Installer une archive de type « rpm »

**• Suse** : Une fois le paquet RPM téléchargé, utilisez l'outil « Installation de logiciel » fourni avec cette distribution. Faites un clic-droit sur l'icône du paquet et allez sélectionner l'utilitaire **Installation de logiciels** qui se chargera du reste,.

**• Fedora** : Sous Gnome, Ferora fonctionne comme Ubuntu. Déroulez le menu **Applications > Outils de système** pour accéder à l'utilitaire de Mise à jour des logiciels. Pour installer de nouveaux logiciels, vous pouvez vous servir de l'outil disponible dans le menu Applications : **Ajouter/Enlever des logiciels**. Vous pouvez rechercher un logiciel ou bien explorer les rubriques.

**• Ubuntu** (et autres dérivés de Debian) : Contrairement à Suse ou Fedora, Ubuntu n'utilise normalement que des paquets de type Debian (.deb). Mais il est parfois possible d'installer des .rpm. Utilisez le logiciel Alien (que vous pouvez installer depuis Synaptic, Adept ou Kynaptic). Il faut toutefois que le fichier RPM soit compatible avec l'architecture matérielle (i386 ou PPC) d'origine.

#### **Comment déplacer et effacer dans la foulée un élément ?**

Tout en déplaçant cet élément avec le pointeur de la souris vers son nouvel emplacement, maintenez la touche Majuscule (Shift) enfoncée. Le fichier sera déplacé/copié et effacé à son emplcement d'origine.

# Réussir à lire un DVD sous Linux

omment lire un DVD sous Linux ? La question est évidemment ridicule tant il semble incongru de ne pouvoir lire un DVD du commerce, légalement acquis, sous un environnement autre que Mac OS X ou Windows (qui embarquent tout l'attirail nécessaire). Comment lire un DVD sous Linux ? seul but de sauvegarde, nous considé-<br>
La question est évidemment ridi-<br>
cule tant il semble incongru de DVD sous Linux à cause, précisément,<br>
ne pouvoir lire un DVD du com- de cette restri

Une solution consiste à transférer tout le contenu du DVD vers un disque dur (puis éventuellement un CD ou un DVD comme nous l'avons détaillé dans Opensource-Magazine n°2 pp. 18 à 20) avec des utilitaires comme Vobcopy ou Acidrip.

Il faut généralement ajouter libdvdread (s'installe par Synaptic ou Adept) pour pouvoir exploiter le contenu d'un DVD. Cette méthode est loin d'être souple.

L'autre solution consiste à trouver la bonne configuration pour que les DVD puissent être lus directement depuis le lecteur interne au système Linux, sans avoir à transférer leur contenu vers le disque dur.

Les logiciels multimédia tels que **Totem**, **GXine**, **Ogle**, **VLC**, **MPlayer**, **Kaffeine**... sont censés pouvoir lire des DVD du commerce. C'est loin d'être une science exacte, notamment depuis que les députés français ont accouché dans la douleur de la sinistre loi Dadvsi. Dans la pratique, cette loi interdit d'utiliser des outils pour décoder les DVD ceci afin d'en empêcher la copie. Le problème est que cette interdiction réduit aussi à néant les possibilités de lecture.

Au risque d'être hors-la-loi, si nous estimons que la copie est effectivement nuisible si elle n'est pas faite dans un

![](_page_42_Picture_9.jpeg)

seul but de sauvegarde, nous considérons inadmissible de ne pouvoir lire des DVD sous Linux à cause, précisément, de cette restriction.

Voici donc comment procéder pour lire un DVD.

#### **• Si vous avez installé Debian, Ubuntu, etc, sur Mac (Intel ou PowerPC) ou sur PC :**

Rendez-vous sur le site :

#### **www.dtek.chalmers.se/groups/dvd/deb**

et téléchargez une version récente de la librairie « libdvdcss2 » correspondant à votre configuration matérielle, par exemple :

libdvdcss2\_1.2.5-1\_powerpc.deb (pour un Mac tournant avec un PowerPC)

libdvdcss2\_1.2.5-1\_i386.deb (pour un Mac Intel ou un PC)

Une fois téléchargé, entrez la commande :

#### **sudo dpkg -i**

au terminal et ajoutez à la suite (faites une espace après le i) le paquet téléchargé. Validez, entrez votre mot de passe d'administrateur du poste et validez à nouveau.

Vous pouvez aussi faire un clic-droit sur l'icône du paquet téléchargé et sélectionner l'option « ouvrir avec l'installateur de paquets GDebi » si vous avec l'habitude de l'utiliser (cf Opensource-

![](_page_42_Picture_22.jpeg)

![](_page_42_Picture_23.jpeg)

ƒ *L'insertion d'un DVD du commerce délivre ce message.*

![](_page_42_Picture_402.jpeg)

#### ƒ *Voici une variante aux nombreux messages d'erreur.*

Magazine n°5 p.14). C'est encore plus pratique (image 3).

#### **• Si sous avez installé Fedora, etc**

Rendez-vous sur le site :

#### **http://download.videolan.org/pub/ videolan/libdvdcss/**

sélectionnez la version la plus récente (1.2.9 par exemple) puis cliquez sur le répertoire Rpm afin d'avoir accès aux versions de la librairie pour ces distributions.

#### **libdvdcss2-1.2.9-1.i386.rpm**

Il ne restera plus qu'à double-cliquer sur le fichier rpm téléchargé pour en provoquer l'installation.

Dans tous les cas, vous pourrez aussi télécharger les sources de cette librairie et recompiler le paquet si nécessaire.

Une fois que libdvdcss aura été installé, VLC, GXine, Kaffeine, Ogle, etc seront en mesure de lire les DVD du commerce quels qu'ils soient. Totem et MPlayer ne le pourront peut être pas, c'est en tout cas le constat que nous avons fait sur notre configuration PowerPC (ceci expliquant sans doute cela).

# **Comment extraire une vid**

L existe une solution aussi efficace et complète que simple pour extraire une vidéo d'un DVD : Handbrake (ex Mediafork). MediaFork et Handbrake ont fusionné pour aboutir à un utilitaire parfaitement étonnant par sa facilité d'usage. **I**

#### **• Sous Linux :**

Vous pouvez télécharger HandbrakeCLI prêt à l'emploi. Les librairies libdvdcss et libdvdread doivent être présentes pour la prise en charge des DVD (vous pouvez les installer avec Yum ou Synaptic selon votre distribution).

Handbrake fonctionne à partir du Terminal en ligne de commandes. Plusieurs formats de sortie sont disponibles : ogm, mp4 et avi. Il suffit de glisser l'élément HandBrakeCLI dans une fenêtre de terminal et de compléter la commande comme détaillé en haut à droite.

L'option -i sert à préciser le chemin vers le dossier VIDEO\_TS du DVD à ripper. L'option -o indique l'emplacement et le

opensource@localhost:-Fichier Édition Affichage Terminal Onglets Aide [opensource@localhost ~]\$ /home/opensource/Desktop/HandBrakeCLI -i /media/TEARS OF THE SUN/VIDEO TS -o essai.avi -f avi -c 6 -a 2

nom du fichier résultant du rippage. L'option -c indique un chapitre à extraire (sinon, ce sera tout le disque).

L'option -a permet de sélectionner le numéro de la piste audio à conserver (la 2 correspond souvent au français sur un film anglo-saxon). Glissez HandBrakeCLI dans une fenêtre de Terminal. La commande sera :

<chemin du fichier HandBrakeCLI> -i <glissez ici le dossier VIDEO\_TS du DVD> -o fichierdesortie.ogm -f ogm

exemple :

#### **/home/opensource/Desktop/HandBrakeCLI -i /media/MonFilmDeVacances\_TS -o FilmFinal.avi -a 2 -c 5 -f avi**

Saisissez l'option -h pour connaître toutes les commandes disponibles.

#### **• Sous Mac OS X :**

Le logiciel est disponible comme une application autonome téléchargeable sans autre contrainte technique. Une fois installé, lancez Handbrake.

Insérez un DVD. Lancez MediaFork qui prend aussitôt en compte le DVD en question.

Si nécessaire, cliquez sur le bouton Browse (1) situé en haut à gauche.

Vous aurez la preuve de la prise en compte du DVD lorsque vous verrez son nom s'afficher dans le premier champ. Notez

![](_page_43_Picture_20.jpeg)

![](_page_43_Picture_21.jpeg)

ƒ *Mise en garde : depuis l'avènement de la loi DADVSI anti-copie, il est interdit de copier un DVD du commerce. L'opération n'est possible légalement que sur un DVD personnel.*

*KPlayer ou MPlayer (à droite) sont compatibles de lire les fichiers DivX produits par Handbrake.* ƒ

# léo complète d'un DVD ?

que vous pouvez aussi sélectionner non pas un DVD mais l'image virtuelle d'un DVD.

Le bouton Parcourir (2) sert à désigner l'emplacement où vous souhaitez enregistrer le film converti.

Vous avez loisir de changer le format et de désigner un autre codec (3) pour changer le processus d'encodage mais les valeurs par défaut sont déjà tout à fait satisfaisantes.

La section Audio > Language, vous vous en doutez, vous permettra de choisir la langue dans laquelle vous souhaitez encoder le film.

En appuyant sur RIP, vous lancez le processus d'encodage. Le film obtenu sera au format .mp4.

*http://handbrake.m0k.org*

*Sous MacOS X, Handbrake lance une interface graphique qui facilite amplement le travail sans avoir à passer par le Terminal.*  $\mathcal{F}$ 

![](_page_44_Picture_246.jpeg)

### *Installation de Handbrake (ex Mediafork) depuis les sources :*

Les sources sont téléchargeables ici :

#### **http://download.m0k.org/handbrake/**

#### **• Sur Linux**

(processeur i386 uniquement, processeur PPC non supporté, semble-t-il)

Installer au préalable Jam et Nasm (avec Synaptic ou Adept selon que vous êtes sous Gnome ou KDE avec Ubuntu). Selon les DVD que vous souhaiterez exploiter, la librairie libdvdcss sera sans doute requise. Au terminal, entrez la commande : **cd**

et glissez à la suite, après une espace, le dossier décompressé Handbrake, et entrez la commande :

#### **./configure**

puis

#### **make**

Vous pouvez aussi compiler depuis les sources :

#### **./configure**

puis

**jam** 

Dans tous les cas, une application HandBrakeCLI sera créée dans le dossier initial. Il ne restera plus qu'à lancer cette application depuis le terminal pour profiter des bienfaits d'Handbrake en matière de gestion de DVD. Seul gros écueil par rapport à la version Mac OS X, il n'y a pas d'interface graphique et tout se fait par ligne de commandes !

Pour ripper un DVD, voici un exemple de commande :

#### **HandBrakeCLI•-i•<glissez ici le dossier VIDEO\_TS du DVD>• -o•fichiersortie.avi•-f•avi**

le format vidéo peut être : ogm, avi ou mp4

Note : pour les utilisateurs qui travaillent sous une autre distribution Linux, Jam peut être téléchargé en paquet rpm depuis le site :

#### **http://rpmfind.net/linux/RPM/sourceforge/s/su/suserpm/ jam-2.5-0.i586.html**

**http://rpmfind.net/linux/RPM/sourceforge/s/su/suserpm/ JByName.html**

#### **ftp://fr2.rpmfind.net/linux/sourceforge/s/su/suserpm/ jam-2.5-0.i586.rpm**

Il faut que les outils gcc soient installés pour permettre la compilation de la source rpm.

Si vous ne réussissez pas à installer la version la plus récente, tentez votre chance avec une version antérieure.

Certains DVD nécessiteront la librairie libdvdcss2 et livdvdread : puis

#### **http://download.videolan.org/pub/libdvdcss/**

Le lecteur de DVD Ogle parait le plus universel pour lire un DVD

#### **• Mac OS X**

Bien que l'utilitaire Jam requis pour cette opération soit disponible avec XCode, il ne faut pas utiliser cette version mais celle proposée par le site de HandBrake. Cette autre version se télécharge ici :

#### **http://download.m0k.org/handbrake/**

(sélectionner : jam-2.5rc3-OSX.zip)

Une fois l'archive récupérée, décompressez-la pour obtenir un exécutable (icône noire). Au Terminal, entrez la commande :

**cd** et glissez à la suite, après une espace, le dossier décompressé Handbrake, et entrez la commande :

**./configure**

#### **make**

Cette méthode va exploiter des paquets précompilés disponibles sur le site de l'auteur. Elle permettra de créer l'application Handbrake directement dans le dossier téléchargé.

L'autre méthode consiste à exploiter les sources depuis le Terminal :

entrez la commande :

**cd** et glissez à la suite, après une espace, le dossier décompressé Handbrake, et entrez la commande :

**./configure**

puis

glissez l'exécutable jam téléchargé dans la fenêtre du terminal et validez pour l'exécuter à son tour.

*Note : les outils développeurs XCode doivent être installés.*

**Handbrake for Windows** 

## Ripper et convertir sans complication sous Windows

**Extraire le contenu d'un DVD-Vidéo est devenu chose courante mais Handbrake va plus loin puisqu'il permet la conversion audio/vidéo à la volée dans les formats les plus populaires.**

#### **Par Jean-Christophe Bonalair**

andbrake est ce que l'on nomme communément un «ripper» de DVD, c'est à dire une application qui permet d'extraire les pistes audio, vidéo et éventuellement les sous-titres d'un DVD-Vidéo. L'application qui fonctionne de façon austère en mode ligne de commande sur toutes les platesformes bénéficie, pour plus de convivialité, d'une interface graphique pour Windows et MAC. Pour récupérer le contenu d'un media, l'utilisateur peut au choix insérer son DVD ou réaliser la même opération à partir d'un fichier image ISO qu'il aura généré avec une autre application telle que DVD Decrypter par exemple. On peut choisir d'extraire l'entièreté du DVD-Vidéo ou uniquement certains chapitres. Le point fort de cette application est qu'il s'agit d'un deux en un, c'est-à-dire d'un ripper couplé à un convertisseur. Les fichiers containers convertis seront au choix un AVI, un OGM ou un MP4. Les encodages vidéo, quant à eux, sont relativement va-**H**

Windows GUI: 2.23 (Beta) Windows CLI: 0.8.5b1 riés et adaptés aux goûts de chacun (XviD, H0.264, H.264 pour iPod…). Concernant la piste audio on retrouve les encodeurs traditionnels que sont le MP3, l'AAC, le Vorbis ou l'excellent AC3. Dans un souci d'optimisation avancé, il est possible de jouer sur le ratio d'image largeur/hauteur selon le support final (PSP portable, iPod, écran 4/3 ou 16/9e…), de rogner une par-

tie de l'écran (Cropping) et bien entendu de choisir le nombre de passes pour une qualité d'image plus ou moins fine. On peut également, régler les paramètres d'échantillonnage et de fréquence audio (plus ou moins compressés), choisir la piste audio dans le cas de DVD multilingue et même opter pour différents mixages sonores (Stéréo, Dolby, Dolby Pro Logic II). Enfin, pour clore le tour d'horizon, précisons qu'Handbrake gère le « queuing » séquentiel, c'est-à-dire les files d'attente des différentes opérations à réaliser.

![](_page_46_Picture_1.jpeg)

**1** Pour fonctionner sous environnement Windows, il est nécessaire d'installer au préalable les bibliothèques NET.Framework 2.0 au minimum. Dès le lancement, l'application vous invite à indiquer l'emplacement de votre DVD-Vidéo ou de votre fichier image ISP. Indiquer la lettre du lecteur DVD (E dans notre cas) ne suffira pas. C'est pour cela qu'il faut spécifier le dossier « :E\VIDEO\_TS » qui contient généralement à la fois pistes vidéo et audio.

![](_page_46_Picture_278.jpeg)

**2** Dans la fenêtre principale, sous « DVD Title » vous pouvez laisser la détection sur « Automatique » ou indiquer la piste principale (ici la piste 1) dont la durée représente 01:28:27 (heure, minutes, secondes). Dans le même temps si vous comptez extraire les chapitres au cas par cas sous « DVD Chapters » entrez les chapitres en les séparant par une virgule.

![](_page_46_Picture_279.jpeg)

**3** Il faut maintenant dans le cadre « Destination », préciser un emplacement de sortie en nommant le fichier qui sera créé. Ici, vous pourrez déjà choisir

![](_page_46_Picture_280.jpeg)

le container en MP4, AVI ou OGM. Sous la rubrique « Encoder », choisissez, l'encodage vidéo, nous optons pour le XviD passe-partout et audio qui sera pour nous le MP3.

**4** Dans le bas de la fenêtre, à l'ongle « Picture Settings » (réglages de l'image), nous choisissons le découpage automatique des bordures d'écran (Auto Crop) et les sous-titres (Subtitles) en français.

![](_page_46_Picture_281.jpeg)

**5** Concernant l'onglet Video Settings

![](_page_46_Picture_282.jpeg)

nous procédons à deux réglages. L'encodage en deux passes pour une image ultra-nette mais une durée de conversion plus longue et 25 images par secondes « dans Video Framerate ».

**6** Comme la qualité sonore est importante à nos yeux, nous nous rendons sous l'onglet « Audio Settings ». Ici, nous réglons l'échantillonnage (Bitrate) à 256 kbps et la fréquence (Sample Rate) en qualité CD-Audio à 44,1 kHz. Sous « Audio Track » nous sélectionnons la piste audio en français. Enfin, dans « Audio Mixdown » nous optons pour une conversion en Dolby Surround.

![](_page_46_Picture_283.jpeg)

**7** L'avant-dernière étape est de se rendre dans les paramètres avancés (Advanced Settings) et sous « Processor Detection » de préciser le nombre de processeurs de notre configuration. Les possesseurs d'Intel DualCore choisiront la valeur 2, les possesseurs plus rares de Quad-Core la valeur 4.

![](_page_46_Picture_284.jpeg)

**8** Au final cliquez sur le bouton « Encode Video », une console MS-DOS s'ouvre sous Windows. Il faut maintenant patienter selon la puissance de votre CPU !

# **Raccourcis**

### Créer de nouveaux raccourcis de Tableau de bord.

orsque vous installez de nouvelles applications, il peut arriver qu'elles ne se répertorient dans aucune des rubriques du menu des applications. C'est le cas, par exemple, de **Kmail**, le logiciel de messagerie intégré à *Koffice* pour l'environnement *KDE*. **KMAIN** peut fonctionner en applications, il peut arriver qu'elles ne se répertorient<br> **LACCE du Synaptication** autonome et *Synaptic* est en mesure de l'installer,<br>
KMail peut fonctionner en application autonome et *Synap* 

même sous *Gnome*.

Seulement une fois installé, il n'est possible de lancer *KMail* que par le terminal ou bien par le menu *«Applications/ Lancer une application»* où l'on demande le nom de l'application *(en minuscules)*. Autant dire que ce n'est pas très pratique.

Pour créer un lanceur qui fonctionnera en cliquant sur une icône depuis la barre des menus, faites un *«clic-droit»* sur une barre de menus. Dans le menu contextuel, sélectionnez le terme : *«Ajouter au panneau» (Add to panel)*. Dans la fenêtre ouverte, sélectionnez la première ligne : *«Lanceur d'application personnalisé» (Custom Application Launcher).* 

Dans la fenêtre qui suit, donnez un nom à votre raccourci et surtout, spécifiez bien la commande qui permet de lancer l'application *(kmail dans l'exemple)*.

Vous pouvez attribuer une icône à ce raccourci en cliquant simplement sur le bouton *«icône»* et en choisissant une image dans la liste.

Validez le tout. Votre raccourci est prêt et fonctionnel.

![](_page_47_Picture_195.jpeg)

ƒ*Donnez un nom à votre raccourci et affectez-lui une nouvelle icône.*

![](_page_47_Picture_12.jpeg)

![](_page_47_Picture_13.jpeg)

![](_page_47_Picture_14.jpeg)

ƒ*Ajouter au panneau (Add to Panel…)*

![](_page_47_Picture_196.jpeg)

ƒ*Lanceur d'application personnalisé (Custom Application Launcher).*

![](_page_47_Picture_18.jpeg)

ƒ*Raccourci opérationnel.* ƒ*Le choix des icônes se fait parmi toutes les icônes présentes dans le système.*

## Pcbsd, un autre chemin vers la liberté

ans la famille des systèmes d'exploitation libre, on a trop tendance à penser que seul Linux est une alternative à Windows ou Mac OSX. **D**

Pourtant, il existe un système d'exploitation simple à installer et à utiliser. Pcbsd est, à notre avis, le chaînon manquant des systèmes d'exploitation.

Son interface, grâce à Kde est ludique, mais ça, ce n'est pas une originalité. Beaucoup d'autres utilisent KDE.

#### **Les atouts de Pcbsd sont différents** :

Aucune connaissance en informatique n'est requise, il suffit de lire les instructions très bien détaillées et illustrées sur son écran.

Il n'y a pas de jargon informaticien intempestif, si vous ne comprenez pas, passez à l'étape suivante, les choix sont pré - établi.

Le système d'installation d'autres programmes se fait en allant sur leur site.

Vous choisissez (jeux, skype, gimpshop etc...) ; vous téléchargez et vous cliquez, comme avec Mac OSX et Windows ! Pas de sudo truc much... Ils nomment ça des pbi.

Pcbsd est, en partie, basé sur son cousin Freebsd (Mac

OSX est aussi de la famille, pour en savoir plus il y a un article sur Wikipédia) , la stabilité et la réputation de Freebsd ne sont plus à démontrer, de nombreux serveurs utilisent Freebsd.

Alors où sont les défauts ?

![](_page_48_Picture_13.jpeg)

La reconnaissance du matériel est moins complète que Linux et les programmes moins nombreux.

Mais finalement que faisons-nous avec notre ordinateur ?

Si naviguer sur internet (le plug-in flash est compatible), écrire des textes, en-

> voyer des courriels, et faire un peu de retouche vous suffisent, si vous n'avez pas le top du top en ordinateur, et que vous voulez lui donner un coup de jeune, Pcbsd est conçu pour vous.

Vous pouvez tester facilement Pcbsd avec VMware-Fusion sur Mac comme sur Pc.

Le site Pcbsd :

**http://www.pcbsd.org/**

Les programmes pour pcbsd :

**http://www.pbidir.com/**

#### **Jérôme Geoffroy**

![](_page_48_Picture_24.jpeg)

**Pcbsd est une solution facile à mettre en œuvre pour explorer le monde libre**

![](_page_49_Picture_0.jpeg)

ABONNEZ-VOUS

Je ne résiste pas, je veux recevoir les prochains numéros !

AVOSMAC Service Abonnements La Favrière 79 250 NUEIL-LES-AUBIERS FRANCE

>Ê>ÛÀmÀi

 $\mathbf{R}$  ,  $\mathbf{M}_{\text{inc}}$ u

,

![](_page_49_Figure_3.jpeg)

O Je vous envoie un chèque de ...... € à l'ordre d' AVOSMAC  $\tilde{a}$ ii)Êi $\tilde{b}$ 

![](_page_49_Picture_5.jpeg)

 $\lambda$ 

ҷ

**Belgique : 4,60 € Canada : 6,25 CAD**

Ìi`½ÛÀiÊ\ÊÓÇääÊ

 $\overline{\phantom{a}}$  $\overline{{\mathcal{F}}_{\mathcal{B}}^{\mathcal{B}}(\mathcal{B})}$ 

i $\hat{V}$ i $\hat{V}$ i $\hat{V}$ i $\hat{V}$ i $\hat{V}$ i $\hat{V}$ i $\hat{V}$ i $\hat{V}$ i $\hat{V}$ i $\hat{V}$ i $\hat{V}$ i $\hat{V}$ i $\hat{V}$ i $\hat{V}$ 

**DOM : 4,60 €** Nouvelle-Calédonie : 470 XPF **Polynésie : 490 XPF**  $\sim$  Maroc : 39 MAD **Portugal : 5 €**  $\hat{I}$ le-Maurice : 4,85  $\epsilon$ Sénégal, Gabon, Cameroun, **Côte-d'Ivoire : 3 000 CFA** 

<u>õõtus esimene ka</u>

**\*IMPORTANT** : Les abonnements « avec les hors-série » n'incluent pas les numéros « hors-série spécial, Meilleur des astuces » vendus exclusivement hors abonnement.

![](_page_49_Picture_10.jpeg)

ÕÊ«ÃÌ>]ÊDÊÛÌÀiÊ>ÕÌÀÃ>̰ -}>ÌÕÀiÊ\ Prénom : Nom : Adresse : <u>Late and a contract of the property contract of the property of the property of the property</u>

 $\textsf{Code}~\textsf{Postal}: \_\_\_\_\_\_\_\_\_\_\_\_\_\_\_\_\_\_\_$ E.mail : <u>Christian in deur de la commune de la commune de la commune de la commune de la commune de la commun<br>Commune de la commune de la commune de la commune de la commune de la commune de la commune de la commune de l</u>  $\textsf{sp}:\begin{array}{|l|} \textsf{supp} \textsf{supp} \text$ Ville : <u>Lander and a contract of the contract of the contract of the contract of the contract of the contract of the contract of the contract of the contract of the contract of the contract of the contract of the contract</u>

Avosmac - Service abonnements - La Favrière - 79250 Nueil-les-Aubiers - FRANCE

<sup>t</sup>

![](_page_50_Picture_0.jpeg)

![](_page_51_Picture_1.jpeg)

Je souhaite recevoir le **volume 6** contenant le **meilleur des astuces** pour **6 €** (dont 5 euros de frais de port et emballa

> Le **volume 3** (**6 €**) Le **volume 2** (**6 €**) Le **volume 1**, uniquement en version PDF (**5 €**), Le **volume 4** (**6 €**) Le **volume 5** (**6 €**) (version papier épuisée)

 $|S_i|$ **M<sup>06519</sup>** - 3 H - F: **5,00 E** - RD

hez votre marchand de journaux de journaux de journaux de journaux de journaux de journaux de journaux de journaux de journaux de journaux de journaux de journaux de journaux de journaux de journaux de journaux de journaux

<u>. . . . . . . . . . . . . . .</u>

**Mes coordonnées**

Mail : Adresse : ..........

Nom et prénom :